#### **TPCT's College of Engineering, Osmanabad**

### **Second Year Engineering Semester-I CSE: Linux Operating System**

#### **List of Experiments with lab Manuals**

- **1. Installation of Linux operating system using CD/DVD/USB drive or PXE boot.**
- **2. Execution of various file & directory handling commands.**
- **3. Execution of simple C and C++ programs using CC and GCC compiler.**
- **4. Create, mount & resize partition on disk.**
- **5. Create user, group and assign various permissions to access a directory.**
- **6. Share a directory in LAN using SMB.**
- **7. Write a shell script program input-output statements and loops.**
- **8. Write a shell script program using array & case statement.**
- **9. Use of various text processing tools: grep & sed.**
- **10. Write a program in AWK using loops.**

#### **Aim: Installation of Linux operating system using CD/DVD/USB drive or PXE boot.**

Tools Required: Linux operating system(any flavor) CD/DVD/USB.

Objective: To learn installation of Linux operating system.

Thoery:

1. Boot your system with OpenSUSE 12.3 installation media i.e CD/DVD or ISO image.

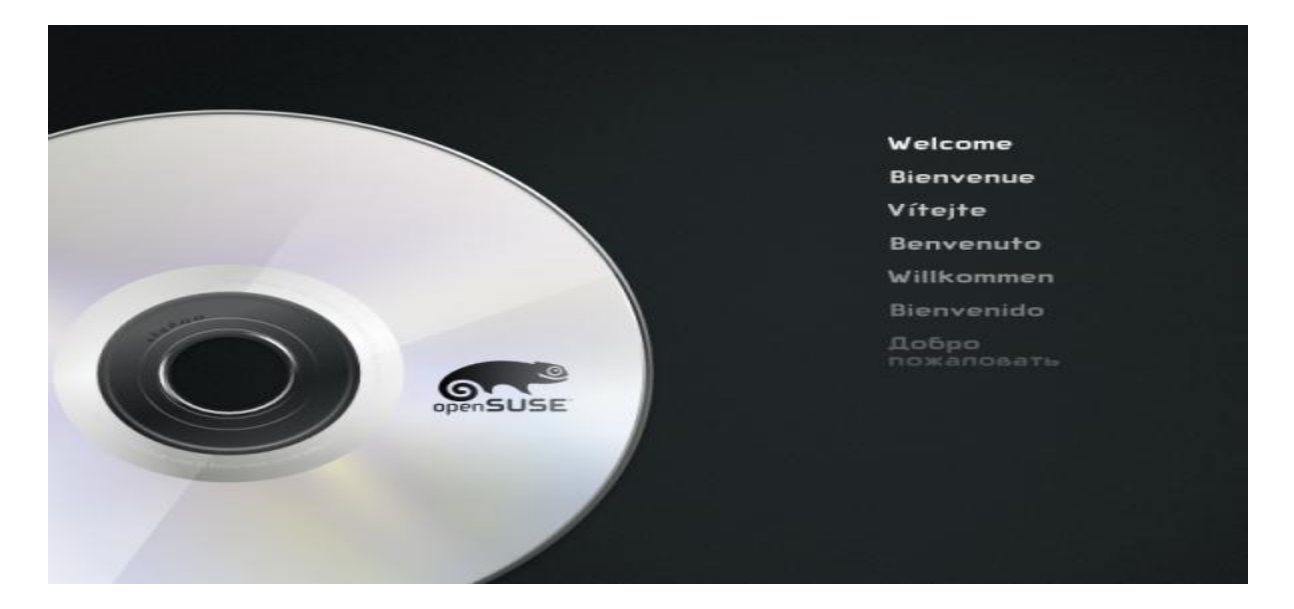

2. Choose installation options to install openSUSE 12.3 on you system. Please select openSUSE 12.3 GNOME Live options to test it, before installation.

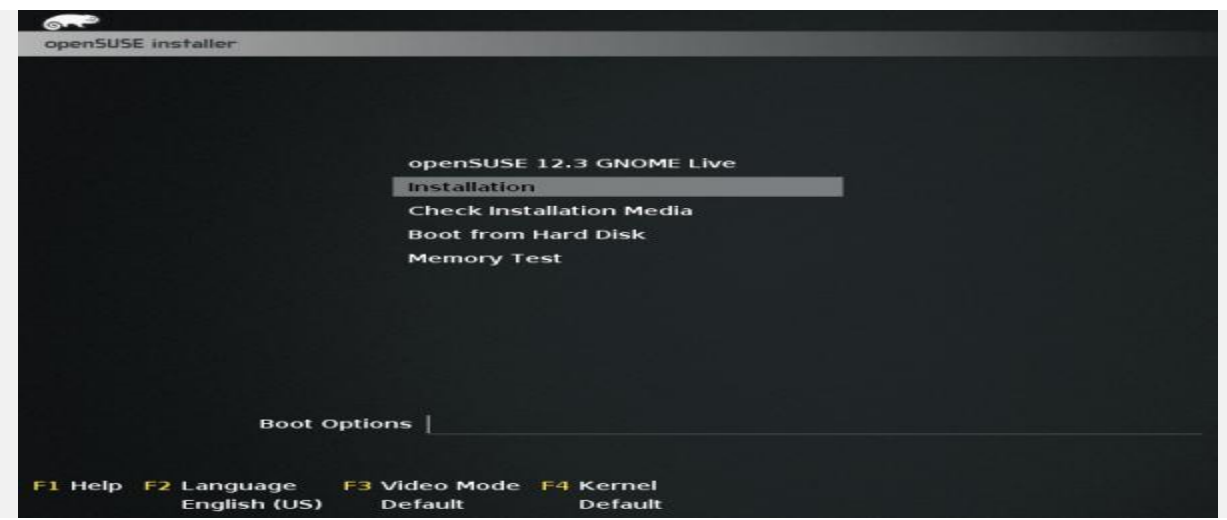

# 3. Loading Linux kernel.

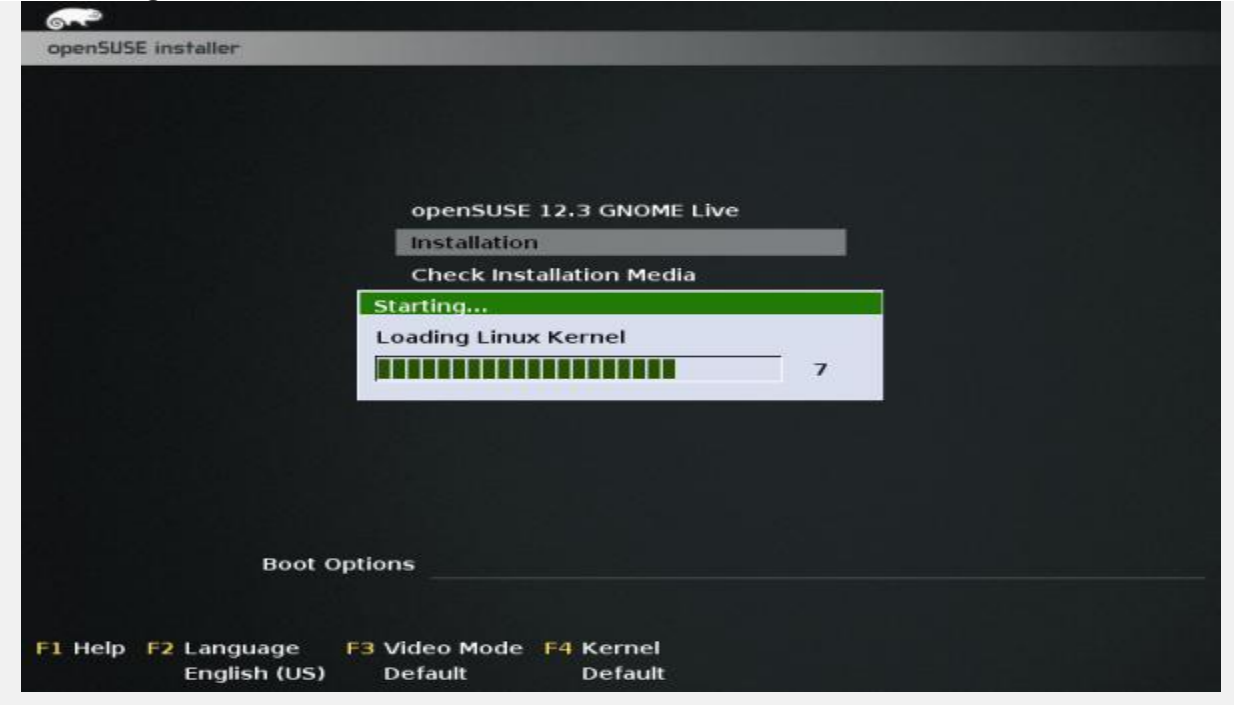

4. Welcome screen, From where we can select Language and keyboard layout. R[ead license agreement and proceed further installation once agreed.](https://www.tecmint.com/wp-content/uploads/2013/03/sl-41.png)

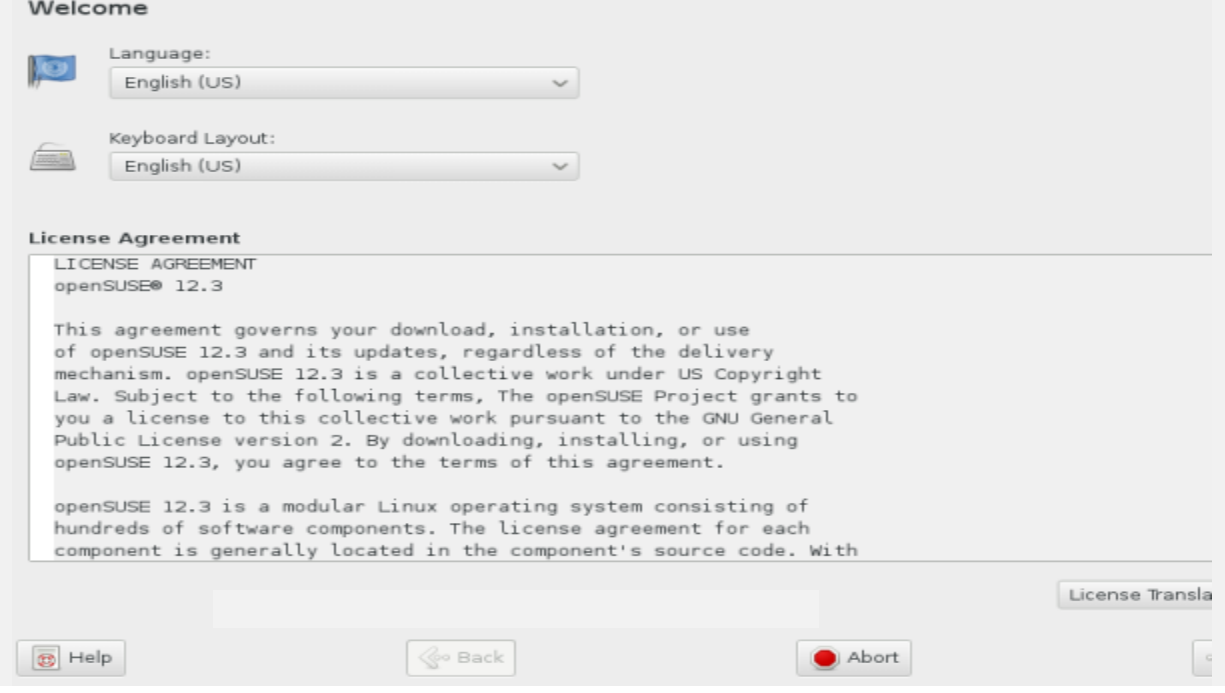

5. Clock and timezone settings.

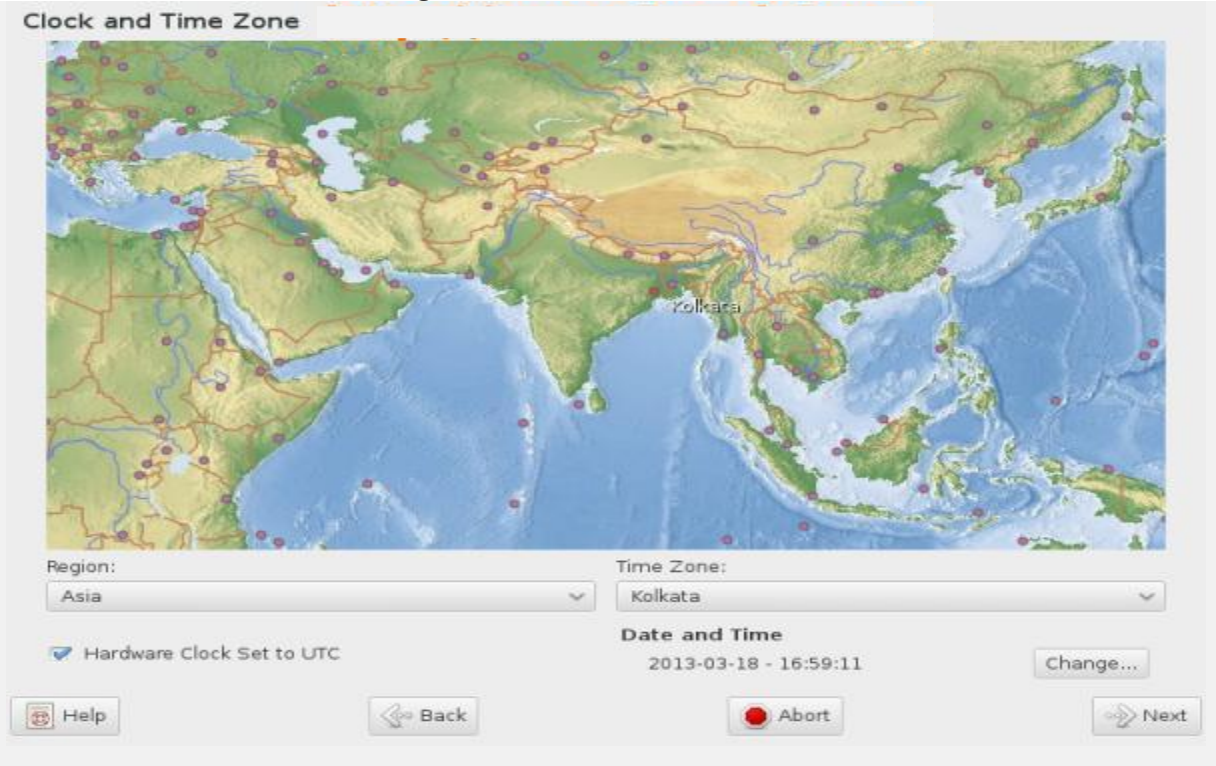

6. Please click on change if you want custom setting of date and time. You can change it manually or sync with NTP Server as show below. Click Accept once done.

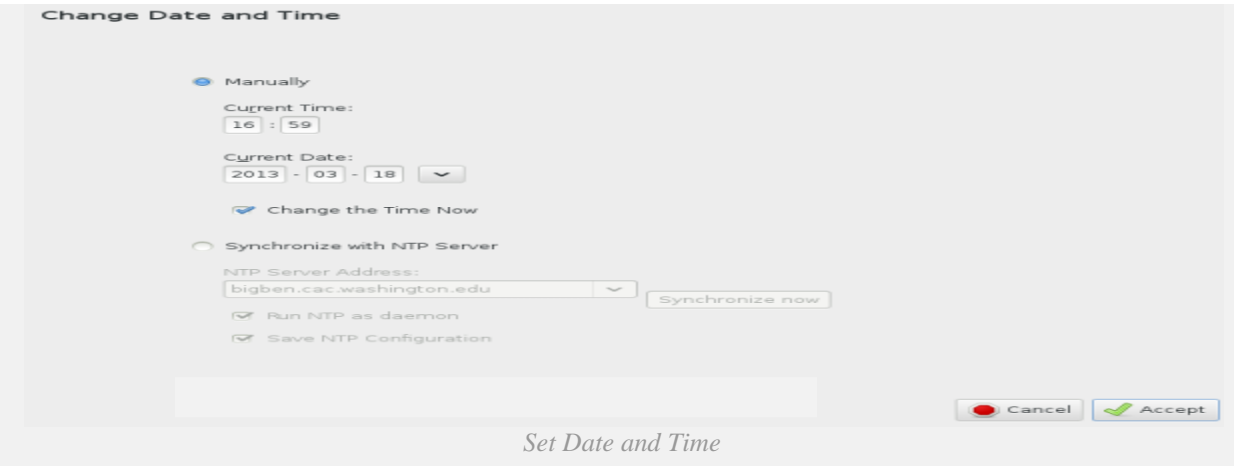

7. File system partitioning. We opted default filesystem partition. You may choose manual filesystem partitioning as options provided.

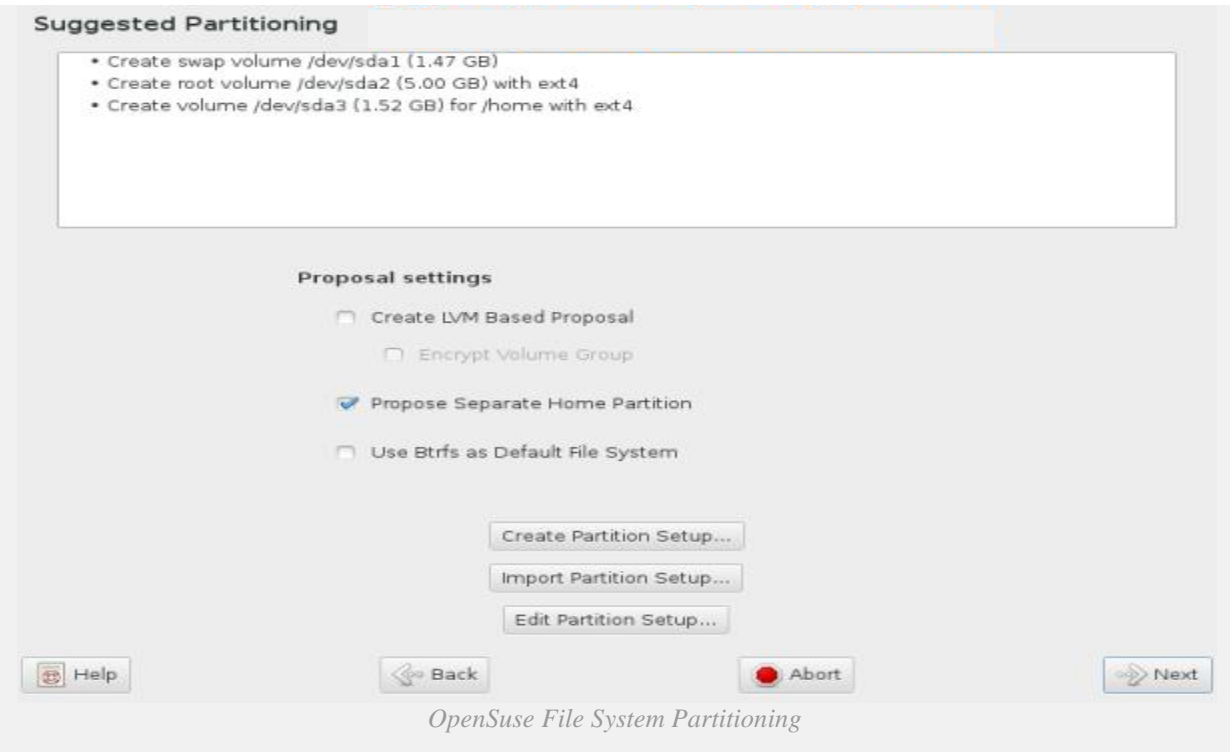

8. Create new user and it's password. Uncheck all three options. Click on change to select authentication method.

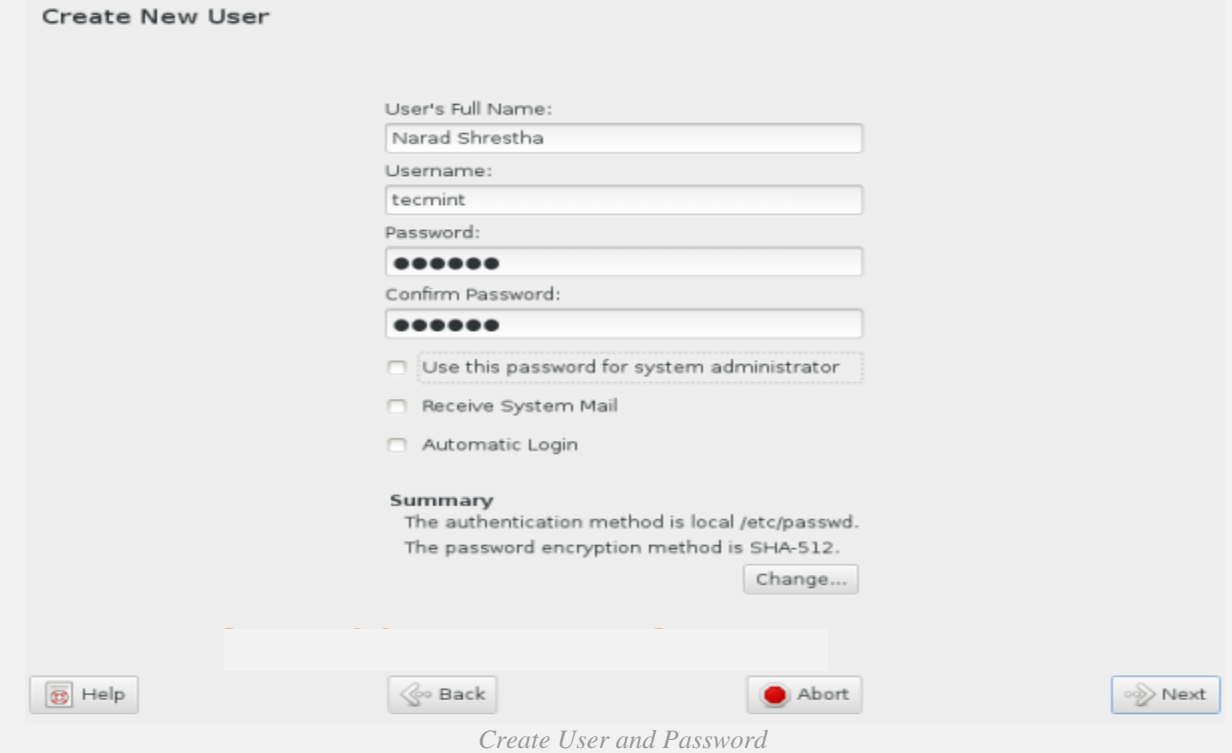

9. Please select authentication method and click on Accept.

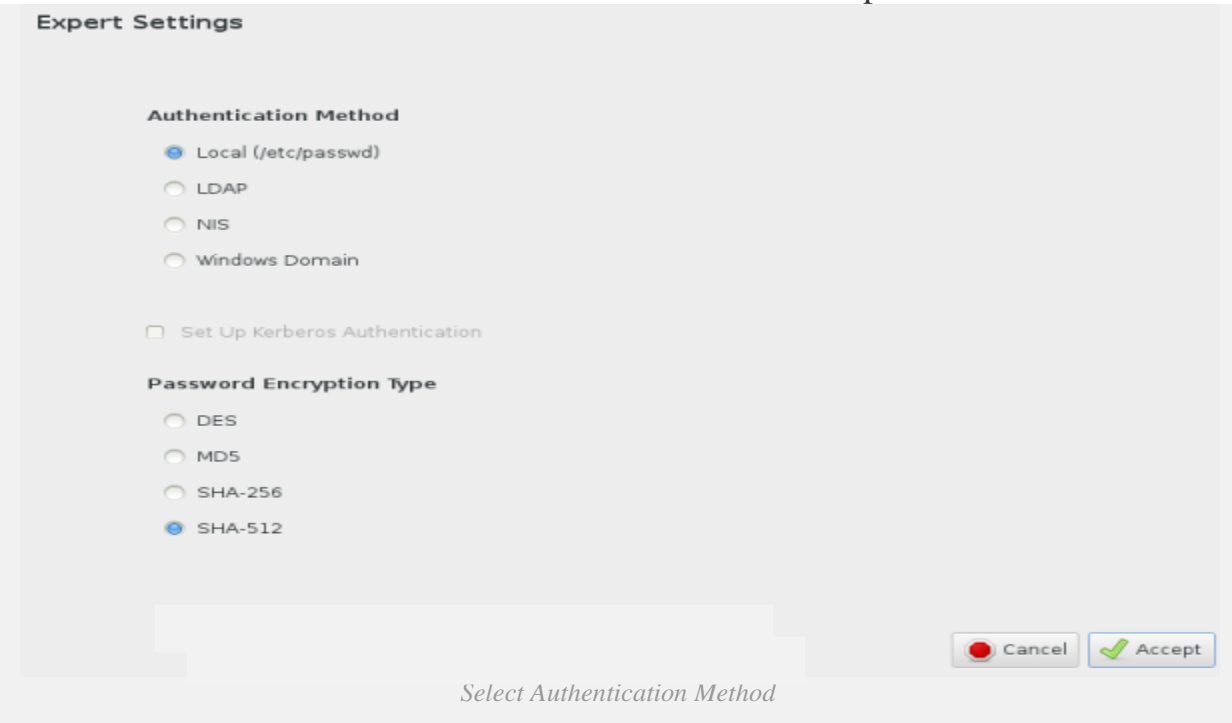

# 10. Set root user password and click on Next.

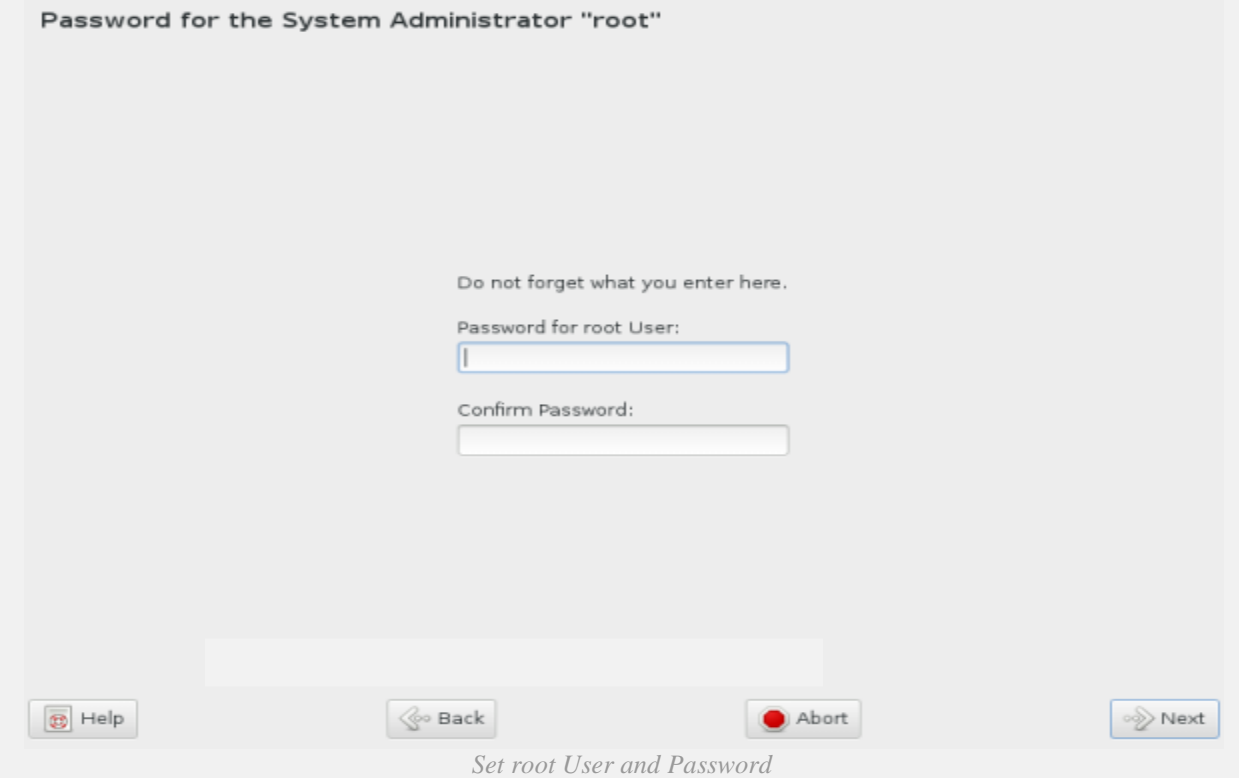

11. Verify settings, you may change settings after clicking on headlines or click on Change button. Once done click on Install.

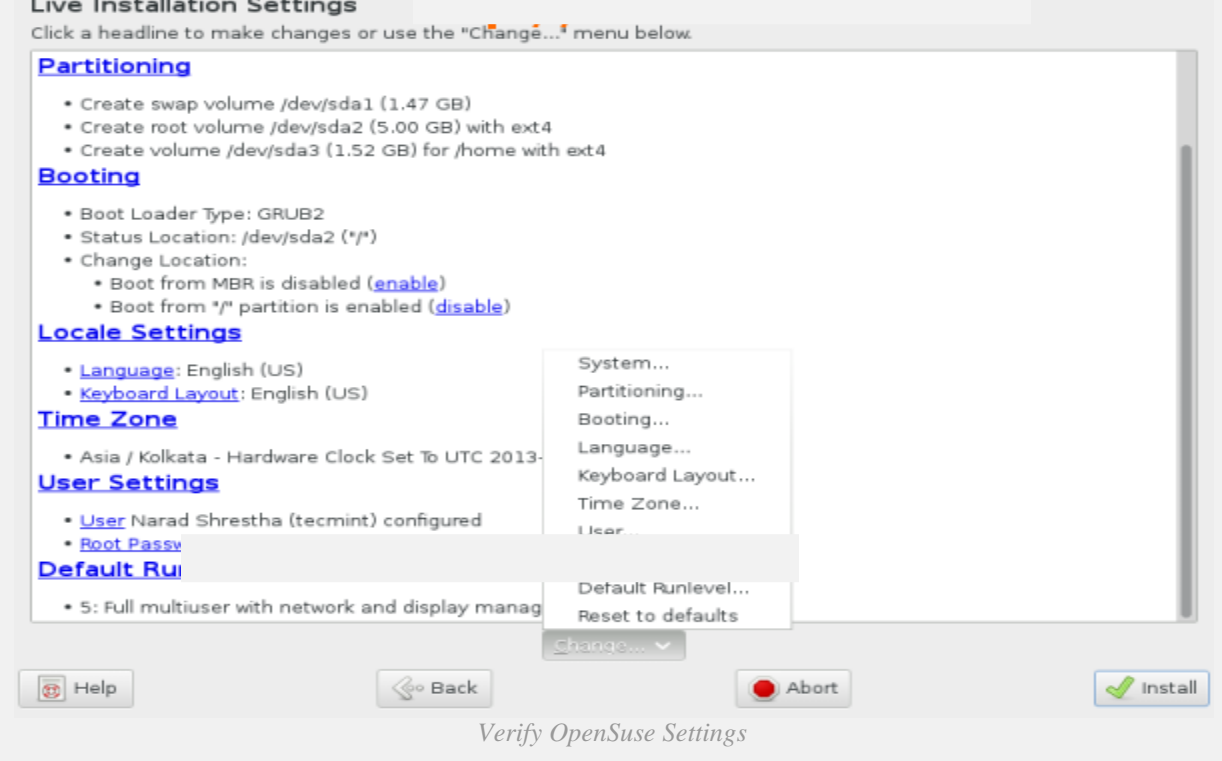

# 12. Installation confirmation. Click on Install to proceed.

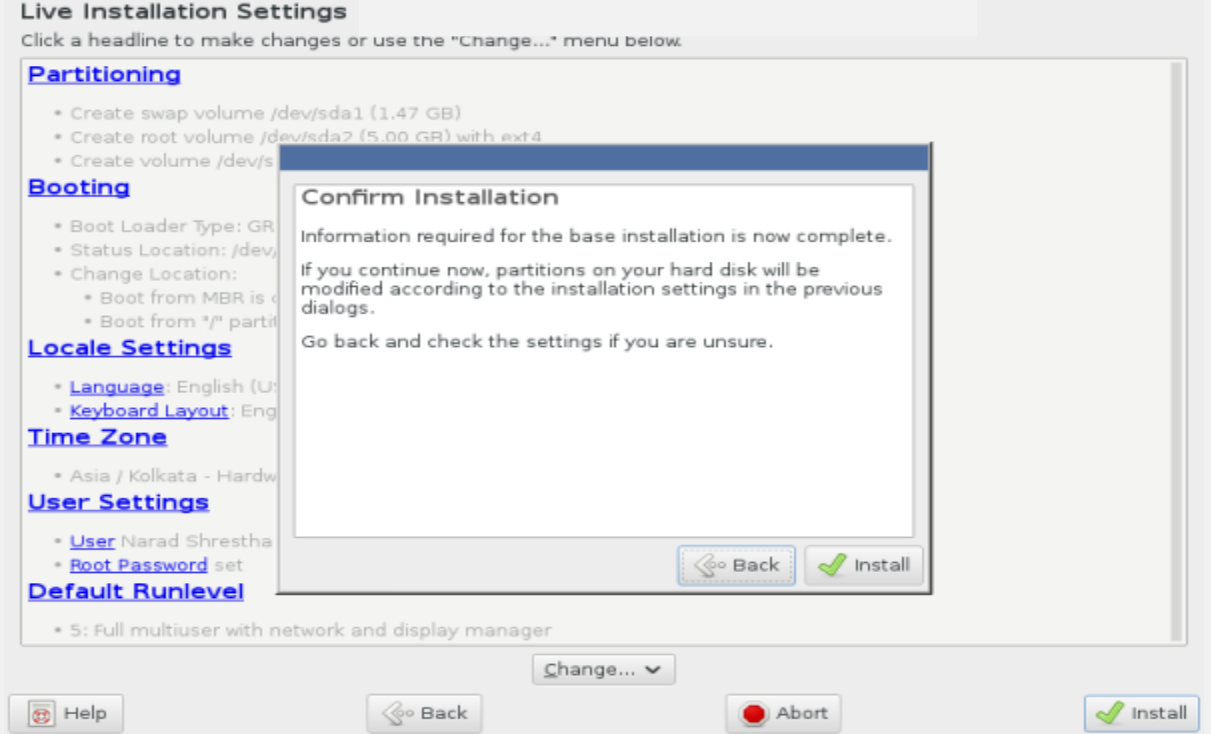

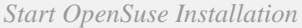

# 13. Performing installation. Creating volume and formatting filesystem for i[nstallation. Sit back and relax… This may take several time.](https://www.tecmint.com/wp-content/uploads/2013/03/sl-131.png)

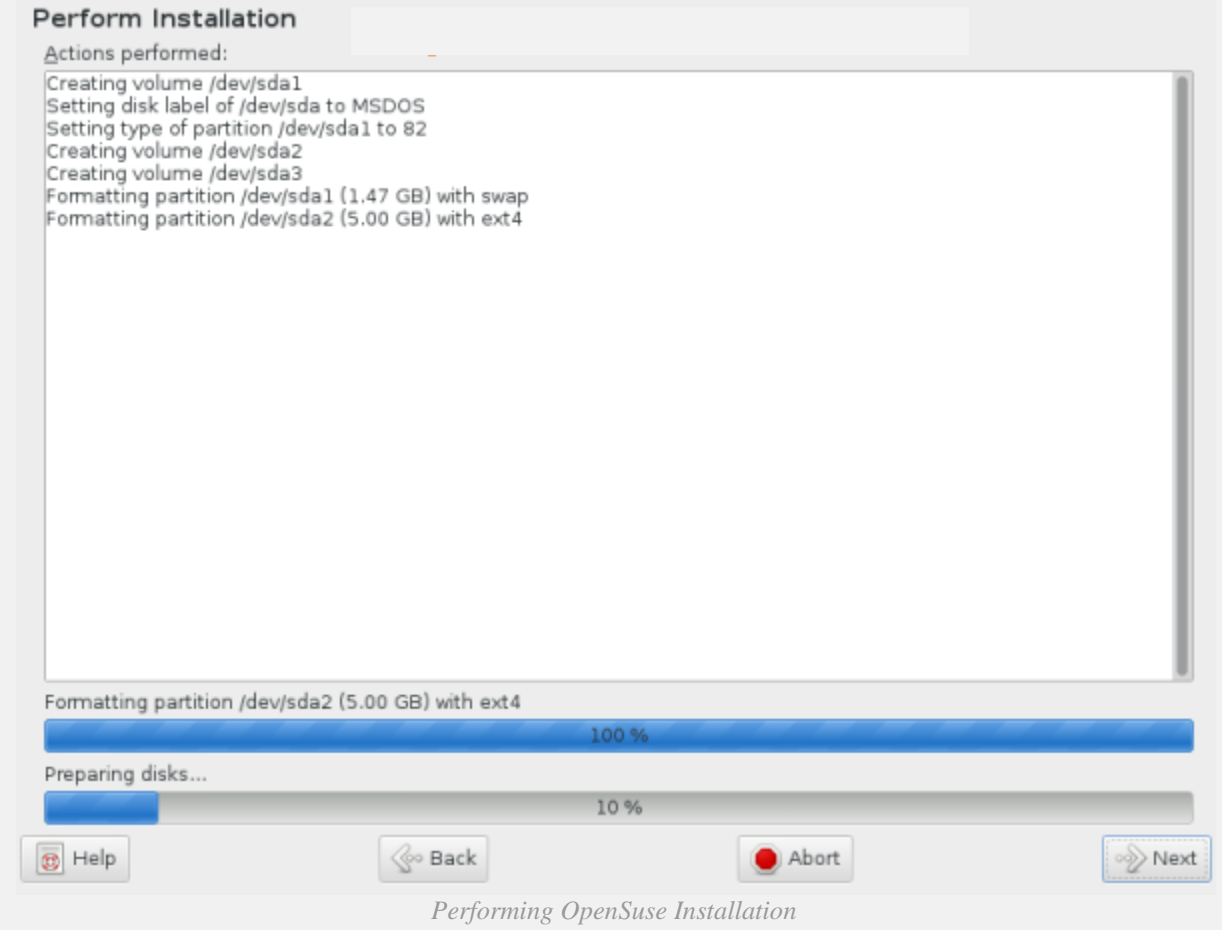

14. Installation completed, remove installation media and click on Reboot Now.

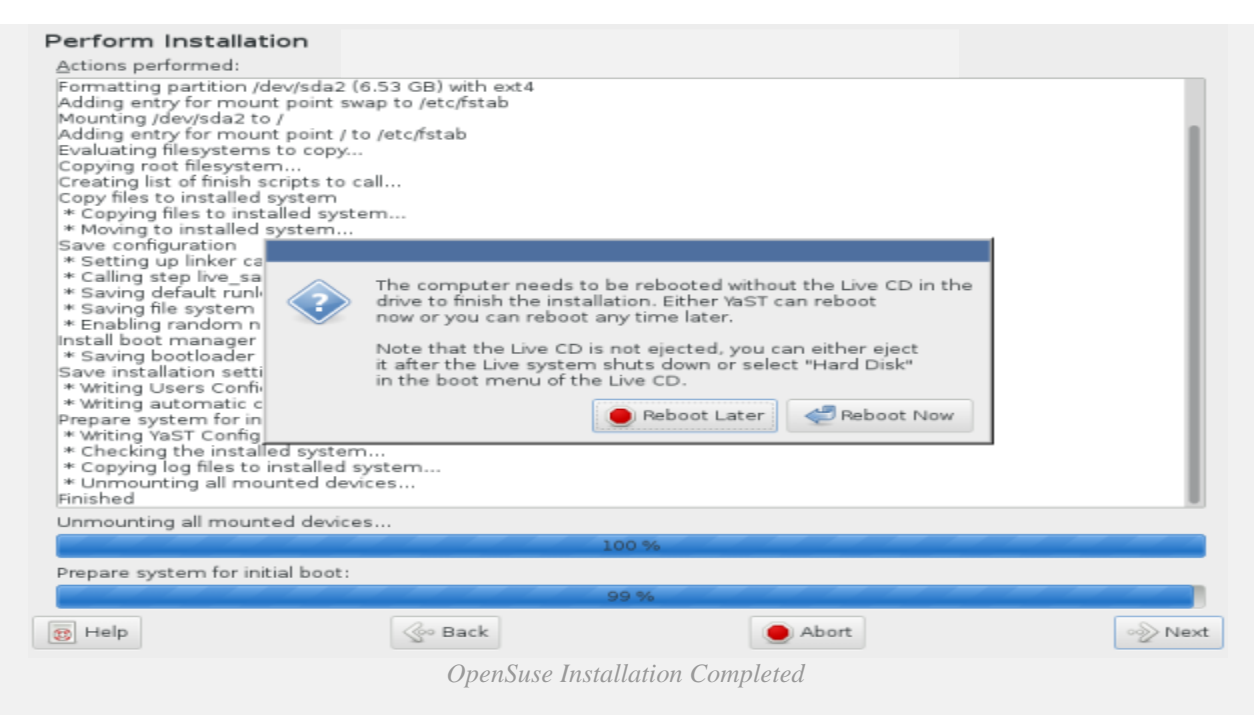

## 15. Post installation.

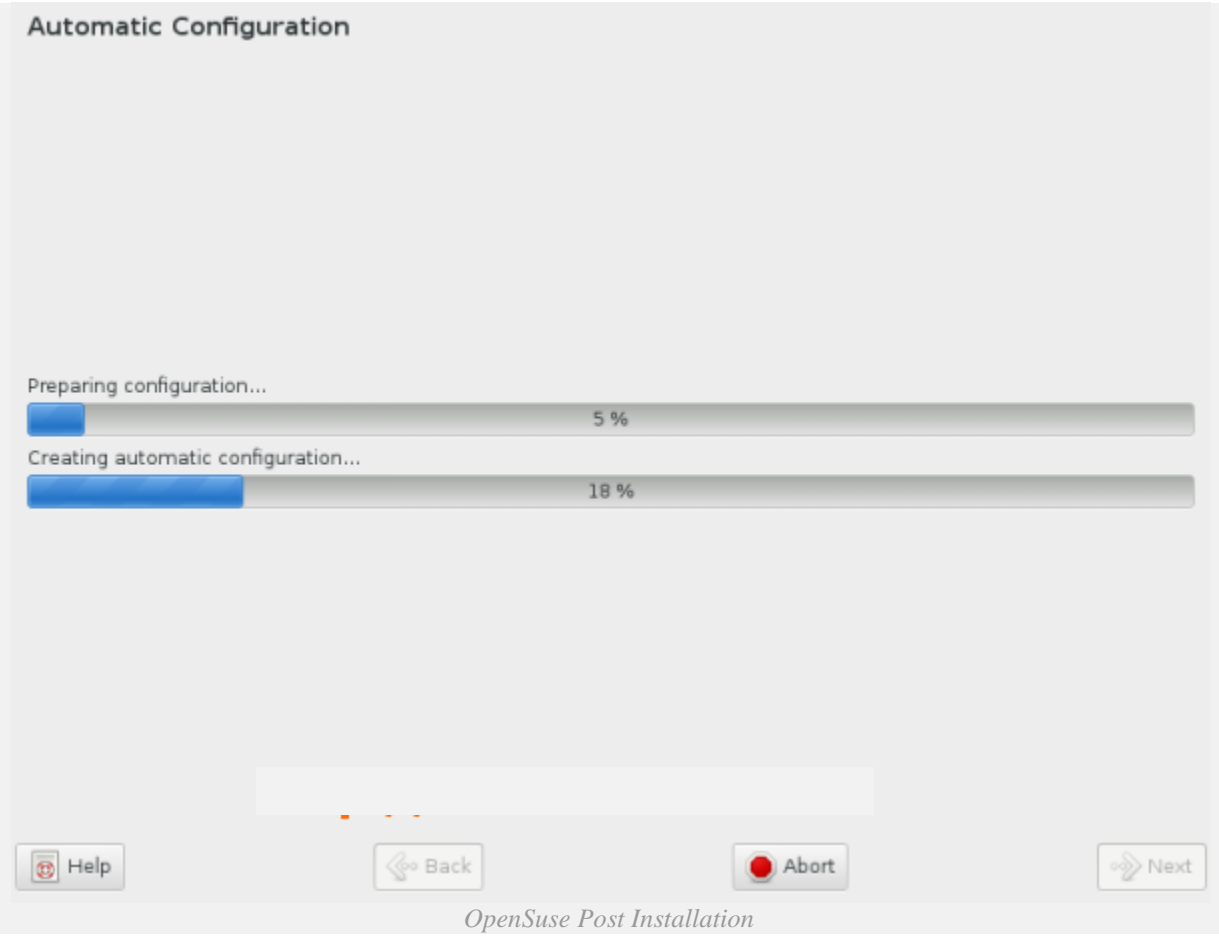

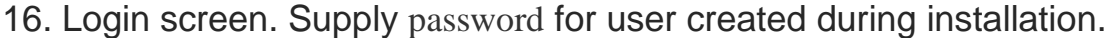

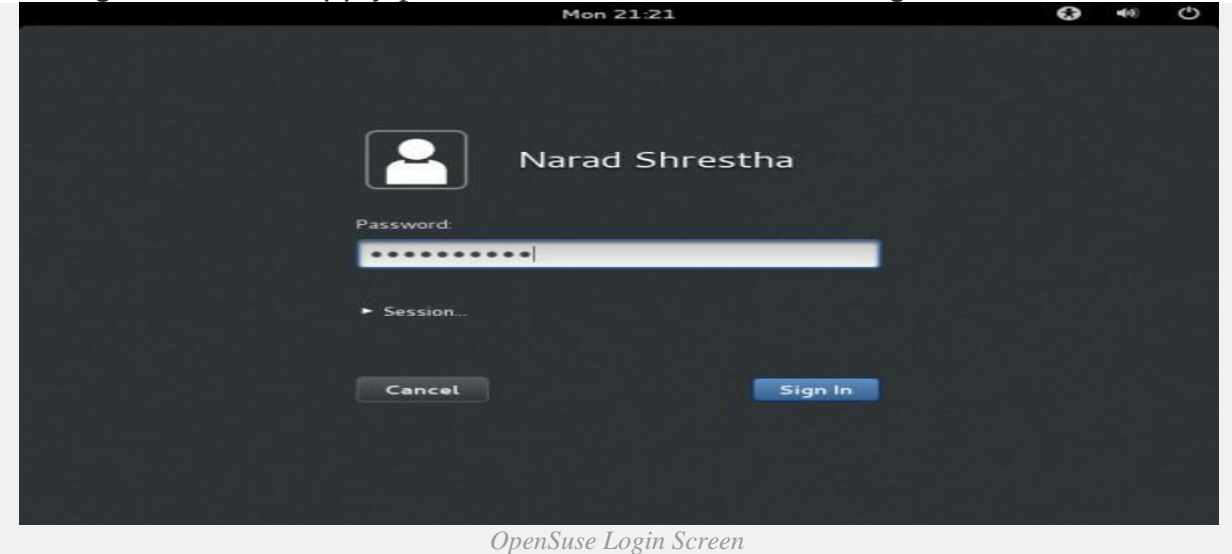

17. openSUSE 12.3 Desktop.

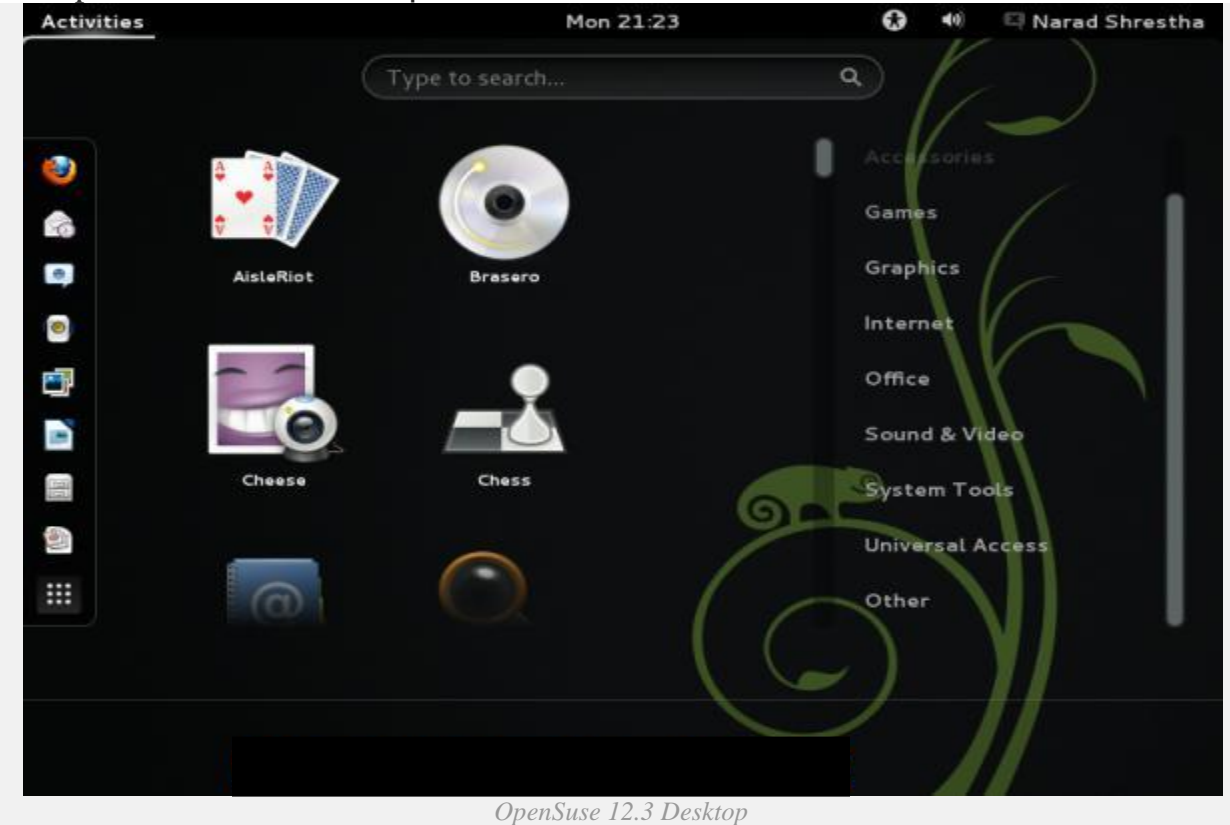

Conclusion: Hence we have implemented installation of Linux operating system.

#### **1. Aim: Execution of various file & directory handling commands.**

**Tools Required: Linux operating system.**

**Objective: To learn how to implement and usage of file and directory handling commands.**

**Theory:**

**mkdir - make directories**

Usage

mkdir [OPTION] DIRECTORY

**Options** 

Create the DIRECTORY(ies), if they do not already exist.

Mandatory arguments to long options are mandatory for short options too.

-m, mode=MODE set permission mode (as in chmod), not rwxrwxrwx - umask

-p, parents no error if existing, make parent directories as needed

-v, verbose print a message for each created directory

-help display this help and exit

-version output version information and exit

#### **cd - change directories**

Use cd to change directories. Type cd followed by the name of a directory to access that directory.Keep in mind that you are always in a directory and can navigate to directories hierarchically above or below.

#### **mv- change the name of a directory**

Type mv followed by the current name of a directory and the new name of the directory.

Ex: mv testdir newnamedir

### **pwd - print working directory**

will show you the full path to the directory you are currently in. This is very handy to use, especially when performing some of the other commands on this page

## **rmdir - Remove an existing directory**

### **rm -r**

Removes directories and files within the directories recursively.

## **chown - change file owner and group**

Usage

chown [OPTION] OWNER[:[GROUP]] FILE

chown [OPTION] :GROUP FILE

chown [OPTION] --reference=RFILE FILE

**Options** 

Change the owner and/or group of each FILE to OWNER and/or GROUP. With --reference,

change the owner and group of each FILE to those of RFILE.

-c, changes like verbose but report only when a change is made

-dereference affect the referent of each symbolic link, rather than the symbolic link itself

-h, no-dereference affect each symbolic link instead of any referenced file (useful only on

systems that can change the ownership of a symlink)

-from=CURRENT\_OWNER:CURRENT\_GROUP

change the owner and/or group of each file only if its current owner and/or group match those specified here. Either may be omitted, in which case a match is not required for the omitted attribute.

-no-preserve-root do not treat `/' specially (the default)

-preserve-root fail to operate recursively on `/'

-f, -silent, -quiet suppress most error messages

-reference=RFILE use RFILE's owner and group rather than the specifying

OWNER:GROUP values

-R, -recursive operate on files and directories recursively

-v, -verbose output a diagnostic for every file processed

The following options modify how a hierarchy is traversed when the -R option is also

specified. If more than one is specified, only the final one takes effect.

-H if a command line argument is a symbolic link to a directory, traverse it

-L traverse every symbolic link to a directory encountered

-P do not traverse any symbolic links (default)

#### **chmod - change file access permissions**

Usage

chmod [-r] permissions filenames

r Change the permission on files that are in the subdirectories of the directory that you are currently in. permission Specifies the rights that are being granted. Below is the different rights that you can grant in an alpha numeric format.filenames File or directory that you are associating the rights with Permissions

u - User who owns the file.

g - Group that owns the file.

o - Other.

a - All.

- r Read the [file.](http://www.debianhelp.co.uk/commands.htm##)
- w Write or edit the file.
- x Execute or run the file as a program.

Numeric Permissions:

CHMOD can also to attributed by using Numeric Permissions:

400 read by owner

040 read by group

004 read by anybody (other)

200 write by owner

020 write by group

002 write by anybody

100 execute by owner

010 execute by group

001 execute by anybody

## **ls - Short listing of directory contents**

-a list hidden files

- -d list the name of the current directory
- -F show directories with a trailing '/' executable files with a trailing '\*'
- -g show group ownership of file in long listing
- -i print the inode number of each file
- -l long listing giving details about files and directories
- -R list all subdirectories encountered
- -t sort by time modified instead of name

#### **cp - [Copy files](http://www.debianhelp.co.uk/commands.htm##)**

cp myfile yourfile

Copy the files "myfile" to the file "yourfile" in the current working directory. This command will create the file "yourfile" if it doesn't exist. It will normally overwrite it without warning if it exists.

cp -i myfile yourfile

With the "-i" option, if the file "yourfile" exists, you will be prompted before it is overwritten.

cp -i /data/myfile

Copy the file "/data/myfile" to the current working directory and name it "myfile". Prompt before overwriting the file.

cp -dpr srcdir destdir

Copy all files from the directory "srcdir" to the directory "destdir" preserving links (-

poption), file attributes (-p option), and copy recursively (-r option). With these options, a directory and all it contents can be copied to another dir

Conclusion: Hence we have implemented various file and directory handling commands.

### **Aim: Execution of simple C and C++ programs using CC and GCC compiler**

### **Tools Required: Linux operating system, cc/gcc compiler.**

Theory:

Step 1. Use a text editor to create the C source code.

Type the command gedit hello.c and enter the C source code below:

#include main()

#### {

```
printf("Hello World\n");
```
#### }

Close the editor window.

Step 2. Compile the program.

Type the command gcc -o hello hello.c

This command will invoke the GNU C compiler to compile the file hello.c and output (-o) the result to an

executable called hello.

Step34. Execute the program.

Type the command ./hello

This should result in the output

Hello World

Conclusion: Hence we have implemented c/c++ program.

#### **1. Aim: Create, mount & resize partition on disk.**

**Tools Required: Linux operating system.**

**Objective: To learn how to create partition, how to mount and un mount partition and how to resize a partition.** 

#### **Theory:**

#### **Creating a New Partition in Linux**

In most Linux systems, you can use the fdisk utility to create a new partition and to do other disk management operations.

Note: To be able to execute the commands necessary to create a new partition on Linux, you must have the root privileges.

As a tool with a text interface, fdisk requires typing the commands on the fdisk command line. The following fdisk commands may be helpful:

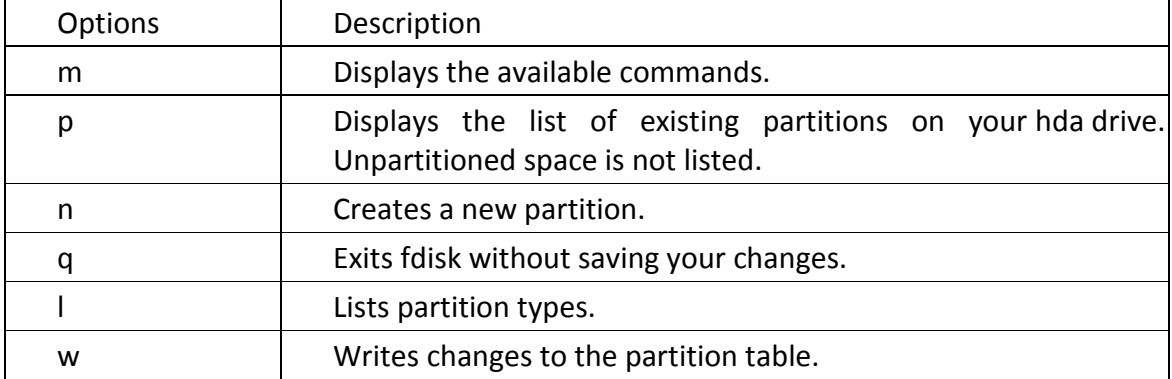

To create a new partition on Linux

1. Start a terminal.

2. Start fdisk using the following command:

#### /sbin/fdisk /dev/hda

where /dev/hda stands for the hard drive that you want to partition.

3. In fdisk, to create a new partition, type the following command:

n

- When prompted to specify the Partition type, type p to create a primary partition or e to create an extended one. There may be up to four primary partitions. If you want to create more than four partitions, make the last partition extended, and it will be a container for other logical partitions.
- When prompted for the Number, in most cases, type 3 because a *typical* Linux virtual machine has two partitions by default.
- When prompted for the Start cylinder, type a starting cylinder number or press Return to use the first cylinder available.
- When prompted for the Last cylinder, press Return to allocate all the available space or specify the size of a new partition in cylinders if you do not want to use

all the available space.

By default, fdisk creates a partition with a System ID of 83. If you're unsure of the partition's System ID, use the

l

command to check it.

4. Use the

w

command to write the changes to the partition table.

5. Restart the virtual machine by entering the

reboot

command.

6. When restarted, create a file system on the new partition. We recommend that you use the same file system as on the other partitions. In most cases it will be either the Ext3 or ReiserFS file system. For example, to create the Ext3 file system, enter the following command:

/sbin/mkfs -t ext3 /dev/hda3

7. Create a directory that will be a mount point for the new partition. For example, to name it data, enter:

mkdir /data

8. Mount the new partition to the directory you have just created by using the following command:

mount /dev/hda3 /data

9. Make changes in your static file system information by editing the /etc/fstab file in any of the available text editors. For example, add the following string to this file:

/dev/hda3 /data ext3 defaults 0 0

In this string /dev/hda3 is the partition you have just created, /data is a mount point for the new partition, Ext3 is the file type of the new partition. For the exact meaning of other items in this string, consult the Linux documentation for the mount and fstab commands. 10. Save the /etc/fstab file.

# **Partitioning with fdisk**

This section shows you how to actually partition your hard drive with the **fdisk** utility. Linux allows only 4 primary partitions. You can have a much larger number of logical partitions by sub-dividing one of the primary partitions. Only one of the primary partitions can be sub-divided.

# *Examples:*

- 1. Four primary partitions
- 2. Mixed primary and logical partitions

## *5.1. fdisk usage*

**fdisk** is started by typing (as root) **fdisk** *device* at the command prompt. *device* might be something like /dev/hda or /dev/sda .The basic **fdisk** commands you need are:

**p** print the partition table

**n** create a new partition

**d** delete a partition

**q** quit without saving changes

**w** write the new partition table and exit

Changes you make to the partition table do not take effect until you issue the write (w) command. Here is a sample partition table:

Disk /dev/hdb: 64 heads, 63 sectors, 621 cylinders Units = cylinders of  $4032 * 512$  bytes Device Boot Start and Blocks Id System /dev/hdb1 \* 1 184 370912+ 83 Linux /dev/hdb2 185 368 370944 83 Linux /dev/hdb3 369 552 370944 83 Linux /dev/hdb4 553 621 139104 82 Linux swap

The first line shows the geometry of your hard drive. It may not be physically accurate, but you can accept it as though it were. The hard drive in this example is made of 32 double-sided platters with one head on each side (probably not true). Each platter has 621 concentric tracks. A 3-dimensional track (the same track on all disks) is called a cylinder. Each track is divided into 63 sectors. Each sector contains 512 bytes of data. Therefore the block size in the partition table is 64 heads \* 63 sectors \* 512 bytes er...divided by 1024. (See [4](http://www.tldp.org/HOWTO/Partition/recovering.html#BlockSize) for discussion on problems with this calculation.) The start and end values are cylinders.

**Aim: Create user, group and assign various permissions to access a directory.**

**Tools Required: Linux operating system.**

**Objective: To learn creating a new user, group and assigning permissions to access a** 

**directory.**

**Theory:**

To add a new user account, you can run either of the following two commands as root.

# adduser [new\_account] # useradd [new\_account]

When a new user account is added to the system, the following operations are performed.

1. His/her home directory is created (/home/username by default).

2. The following hidden files are copied into the user's home directory, and will be used to provide environment variables for his/her user session.

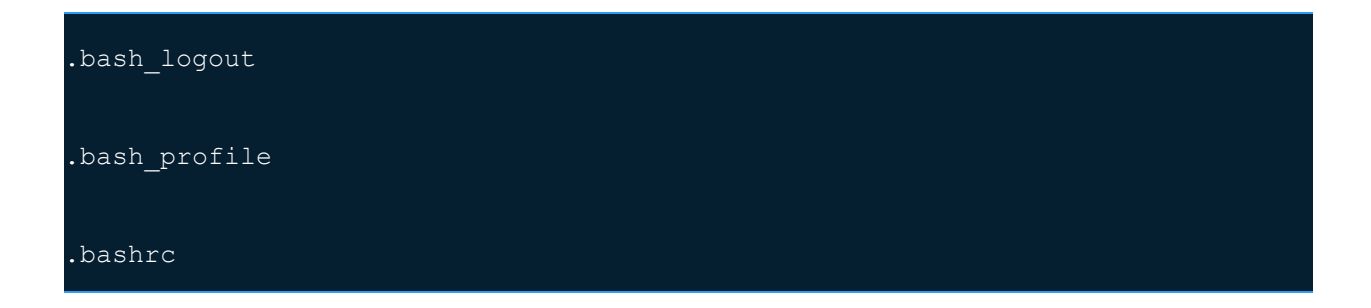

3. A mail spool is created for the user at /var/spool/mail/username.

4. A group is created and given the same name as the new user account.

*Understanding /etc/passwd*

The full account information is stored in the /etc/passwd file. This file contains a record per system user account and has the following format (fields are delimited by a colon).

### [username]:[x]:[UID]:[GID]:[Comment]:[Home directory]:[Default shell]

- Fields [username] and [Comment] are self explanatory.
- The x in the second field indicates that the account is protected by a shadowed password (in /etc/shadow), which is needed to logon as [username].
- The [UID] and [GID] fields are integers that represent the User IDentification and the primary Group IDentification to which [username] belongs, respectively.
- The [Home directory] indicates the absolute path to [username]'s home directory, and
- The [Default shell] is the shell that will be made available to this user when he or she logins the system.

# *Understanding /etc/group*

Group information is stored in the /etc/group file. Each record has the following format.

#### [Group name]:[Group password]:[GID]:[Group members]

- [Group name] is the name of group.
- An x in [Group password] indicates group passwords are not being used.
- $\bullet$  [GID]: same as in /etc/passwd.
- [Group members]: a comma separated list of users who are members of [Group name].

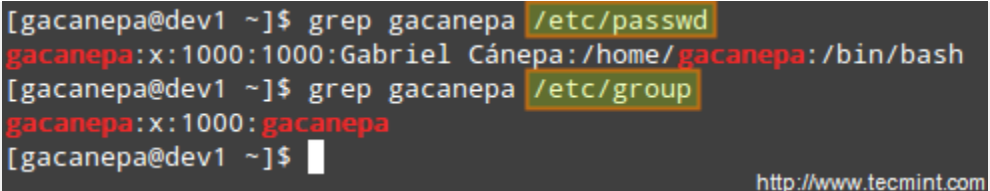

#### *Add User Accounts*

After adding an account, you can edit the following information (to name a few fields) using the usermod command, whose basic syntax of usermod is as follows.

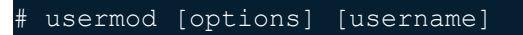

**Setting the expiry date for an account**

Use the –expiredate flag followed by a date in YYYY-MM-DD format.

usermod --expiredate 2014-10-30 tecmint

### **Adding the user to supplementary groups**

Use the combined -aG, or –append –groups options, followed by a comma separated list of groups.

usermod --append --groups root, users tecmint

**Changing the default location of the user's home directory**

Use the -d, or –home options, followed by the absolute path to the new home directory.

usermod --home /tmp tecmint

**Changing the shell the user will use by default**

Use –shell, followed by the path to the new shell.

usermod --shell /bin/sh tecmint

**Displaying the groups an user is a member of**

groups tecmint

there are Three basic file/directory operations that a user/group/other users can perform on the files and directories.

- Read (r): Permission to read the contents of the file/directory. In case of directories, a person can view all the files and sub-directories belonging to the directory.
- **Write (w):** Permission to modify the contents of the file/directory. In case of directories, a person can create a file or sub-directory in that directory.
- **Execute (x):** Permission to execute a file as a script/program. Executing a directory! Well, it does not make any sense. In case of directories, a person can enter that directory. In order to use 1s and cd commands in /bin directory, a user should have Execute permissions.

CHMOD assigns numeric values to the Read, Write and Execute permissions which are as follows:

- Read : 4
- Write : 2
- Execute : 1

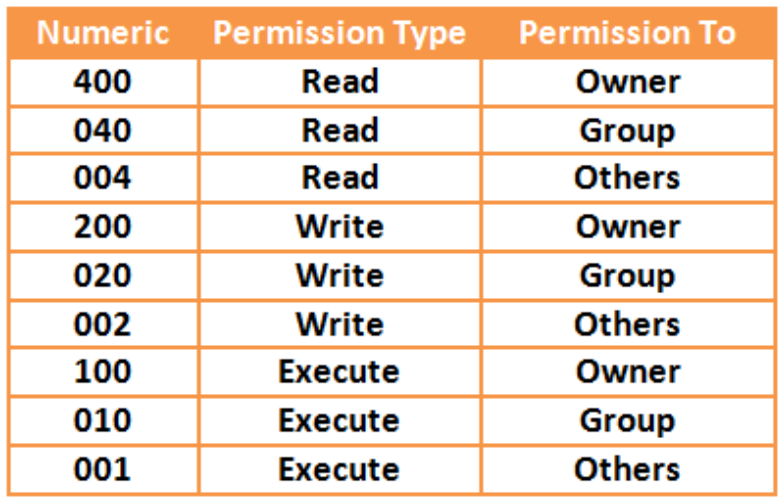

So, the permissions associated with any file/directory in Linux have a **3x3** format i.e. Three types of permissions (Read, Write and Execute) that are available for three types of users (Owner, Group and Other).

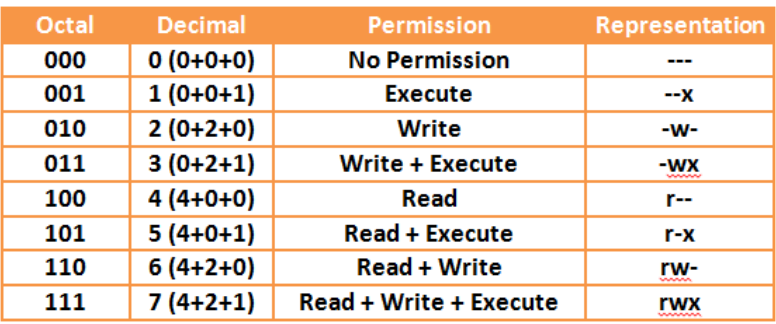

To observe this, just enter **ls –l** command that displays 9 characters for every file/directory representing the permissions for all the three types of users.

For Example:

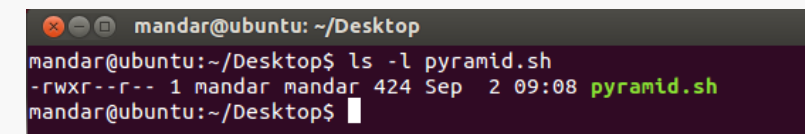

In above output,

- Owner (mandar) has Read + Write + Execute permissions.
- Group has Read permissions.
- Others have Read permissions.

# **Circular Filters** Filiar Films Films Films Piractory Permissions with CHMOD

To change the permissions associated with files and directories, you may either use *Octal Representation* (using numeric) or *Symbolic Representation* (using alphabets). We will restrict this part of our discussion up to the use of octal representation for changing files and directories permissions.

So, in octal representation of the permissions:

- First digit is for Owner
- Second digit is for Group
- Third digit is for Others

As an example, we have seen in our one of the previous articles- [Getting](http://www.yourownlinux.com/2013/08/getting-started-linux-shell-scripting.html) Started with Linux Shell Scripting [Language,](http://www.yourownlinux.com/2013/08/getting-started-linux-shell-scripting.html) we have used a command as **chmod 744 helloworld.sh**. Indirectly, we have given Read + Write + Execute (4+2+1) permissions to the Owner, Read (4) permission to the group and Read (4) permission to the others.

Now, if we wish to give Read + Write (4+2) permissions to the owner, Read (4) permissions to the group and others, then we need to enter following command:

**chmod 644 <file\_name>**

Another example, to give Read + Execute permission  $(4 + 1 = 5)$  to user and no permission  $(0)$  to group, and Write (2) permission to others, enter following command:

**chmod 502 <file\_name>**

UMASK, along with default permission of file/directory, is responsible for determining the final value of the default permission of a file/directory. The default permission for a file is **777** and for a directory, it is **666**. From these default permissions, the umask value is subtracted to get the final default permission for newly created files or directory. The default value of umask is **022**.

Final default permissions for file and directories are determined as follows:

- Default file permission: 666
- Default directory permission: 777
- Default umask : 022
- Final default file permission: 644
- Final default directory permission: 755

You may change the umask to an appropriate value based on your purpose. For example, if you wish no one but the owner can do anything with the file/directory then you can set umask as 0077.

umask 0077

After this action, when you make a new file/directory, the permissions associated with them will be as shown below:

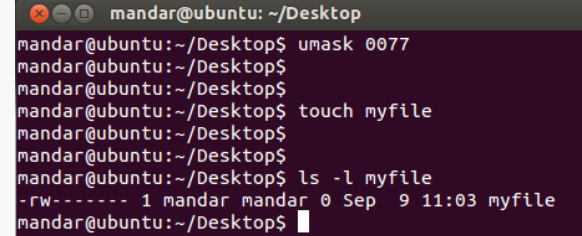

# **resentation**

The symbolic representation used for three different types of users is as follows:

- **u** is used for user/owner
- **g** us used for group
- **o** is used for others

## **Usage of Symbolic Representation**

# **1. Adding Single Permission**

To change single permission of a specific set of users (owner, group or others), we can use **'+'** symbol to add a permission.

Syntax: chmod <user>+<permission> <file name>

**Example:** chmod u+x my\_file

Using above command, we can add Execute permission to the owner of the file.

# **2. Adding Multiple Permissions**

This is similar to command explained above, you just need to separate those multiple permissions with a comma **(,)**.

**Syntax: chmod <user>+<permission>,<user>+<permission> <file\_name>**

**Example:** chmod g+x,o+x my\_file

Using above command, we can add Execute permissions to the group and other users of the file.

## **3. Removing a Permission**

Removing a permission is as easy as adding a permission, just remember to use **'-'** symbol instead of **'+'**.

Syntax: chmod <user>-<permission> <file\_name>

Example: chmod o-x my file

Above command removes Execute permission from the other users of the file.

# **4. Making the Changes for All**

In case we add or remove some permissions for all the users (owner, group and others), we can use a notation 'a' which denotes "All users".

**Syntax: chmod a<+ or -><permission> <file\_name>**

**Example:** chmod a+x my\_file

Above command will add Execute permission to all the users.

# **5. Copying the Permissions**

If we wish to make permissions of two files/directories same, we can do it using reference option. Consider that, we want to apply permissions of myfile1 to some other file called myfile2, then use following command:

**Example:** chmod --reference=myfile1 myfile2

6. Applying Changes to All the Content of a Directory

If we want to apply some specific changes to all the files inside a directory, we can make use of option -R

denoting that the operation is recursive.

**Syntax: chmod -R <directory\_name>/**

That's enough for this article. In this article, I tried to cover the basics of files and directory permissions

and the fundamental use of CHMOD command that helps us change those permissions associated with files and directories.

**Conclusion: Hence we have implemented creating user, group and assigning permissions to access a** 

**directory.**

#### **Aim: Share a directory in LAN using SMB.**

**Tools Required: Linux operating system, SMB server.**

## **Objective: To learn how to share a directory in LAN using SMB.**

#### **Theory:**

All commands must be done as root (precede each command with 'sudo' or use 'sudo su').

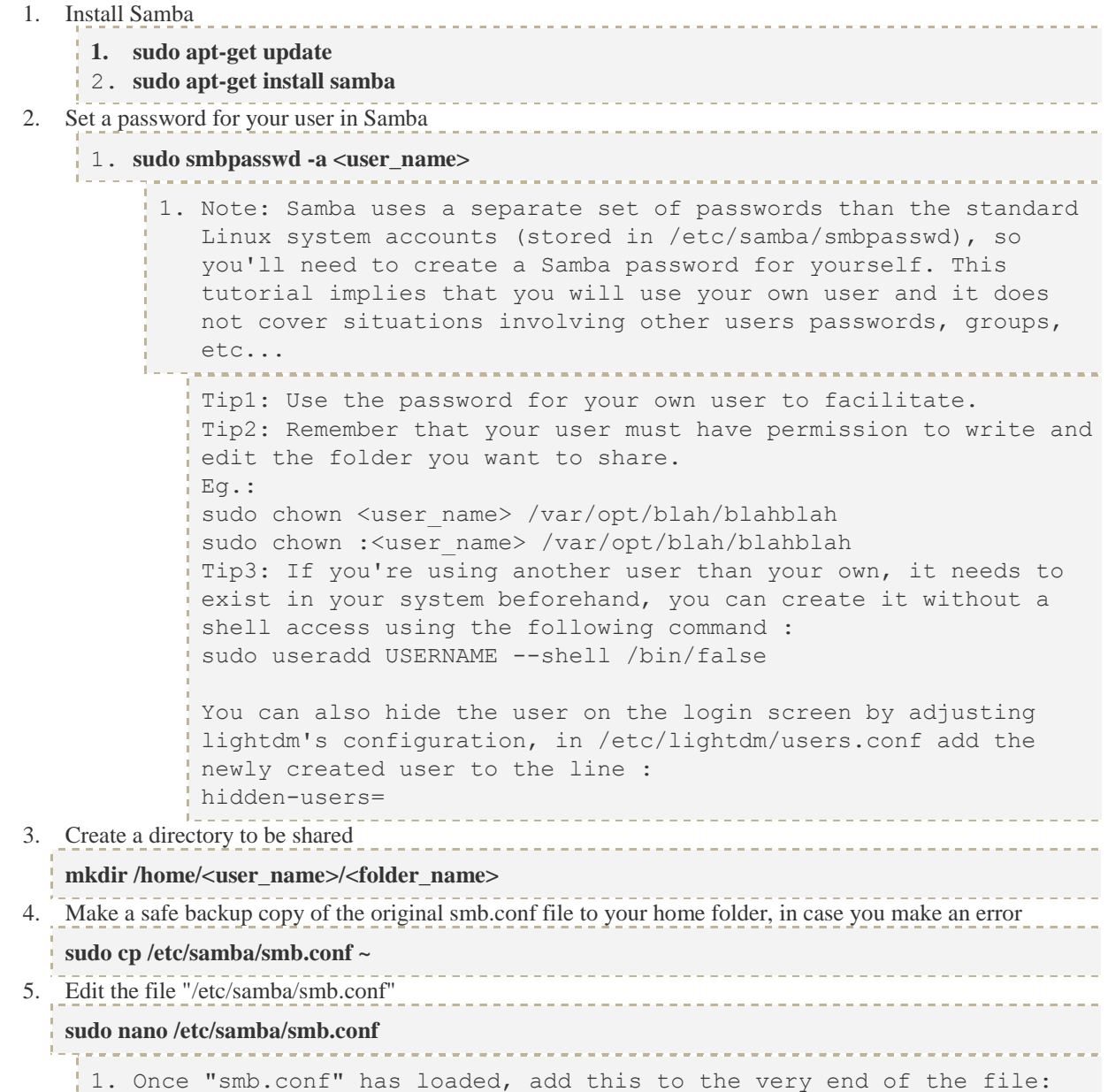

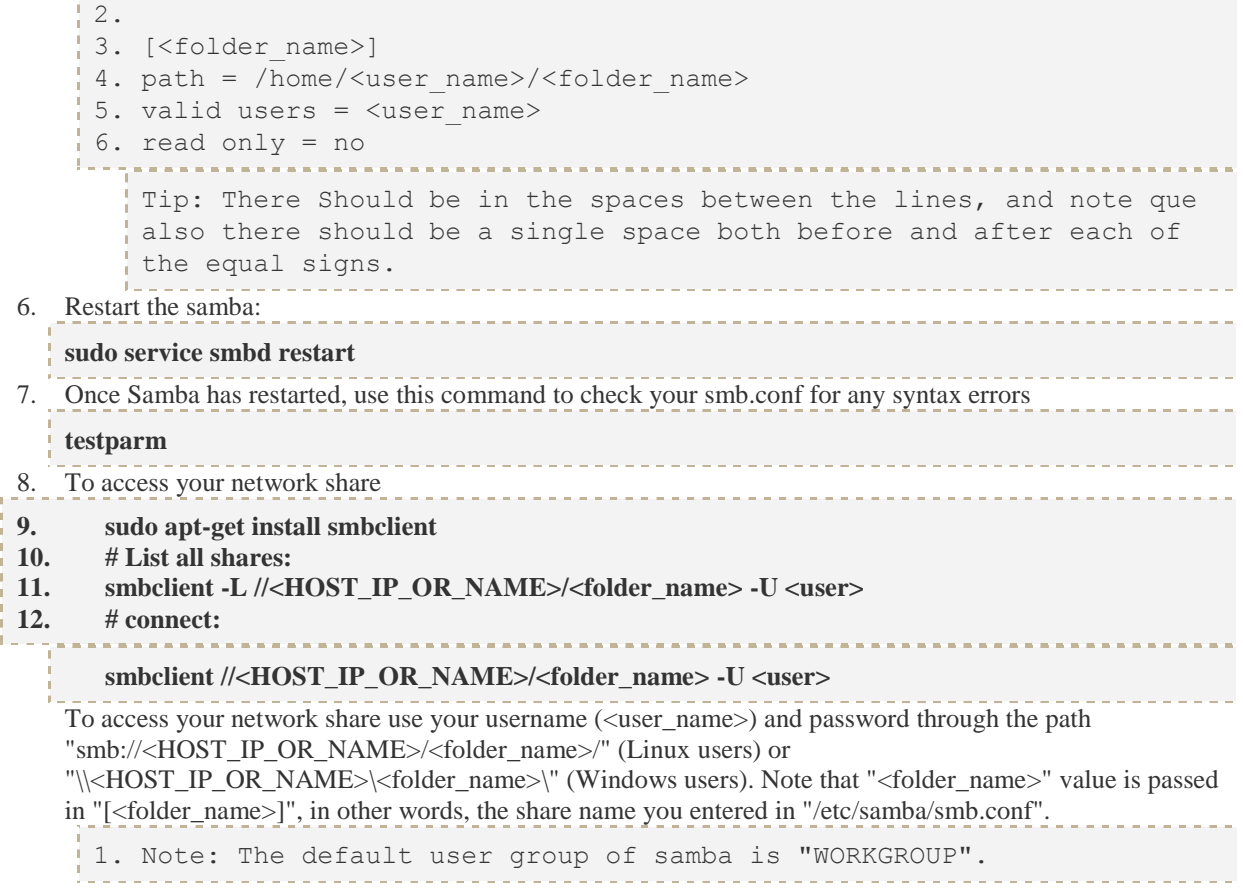

# **Conclusion: Hence we have implemented how to share a directory using SMB.**

#### **Aim: Write a shell script program input-output statements and loops.**

**Tools required: Linux operating system.**

**Objective: To learn usage of input-output statements and loops in shell script.**

# !/bin/bash echo "enter a number" read num  $fact=1$ while [  $$num -ge 1$  ] do fact=`expr \$fact\\* \$num` num= $\text{expr} \sin(m - 1)$ done echo "factorial of \$n is \$fact"

**Output: enter a number 4 factorial 0f 4 is 24**

*total characters : 63 words: 12 lines : 3*

**Conclusion: Hence we have implemented shell script for input-output statements and loops.**

**Aim: Write a shell script program using array & case statement.**

**Tools Required: Linux operating system.**

**Objective: To learn using arrays and case statement in shell script.**

**Theory:**

```
#!/bin/sh
```

```
option="${1}" 
case ${option} in 
   -f) FILE="${2}" 
    echo "File name is $FILE"
    ;; 
   -d) DIR="${2}" 
    echo "Dir name is $DIR"
    ;; 
   *) 
    echo "`basename ${0}`:usage: [-f file] | [-d directory]" 
    exit 1 # Command to come out of the program with status 1
    ;; 
esac
```
#### **Output:**

```
$./test.sh
test.sh: usage: [ -f filename ] | [ -d directory ]
$ ./test.sh -f index.htm
$ vi test.sh
$ ./test.sh -f index.htm
File name is index.htm
$ ./test.sh -d unix
Dir name is unix
```
**Conclusion: Hence we have implemented array and case statement in shell script.**

**Aim: Use of various text processing tools: grep & sed.**

**Tools Required: Linux operating system.**

**Objective: To learn text processing using grep and sed tools.**

**Theory:**

# *About grep*

**grep**, which stands for "global regular expression print," processes text line by line and prints any lines which match a specified pattern.

*grep syntax*

grep [*OPTIONS*] *PATTERN* [*FILE*...]

# *Overview*

Grep is a powerful tool for matching a [regular expression](https://www.computerhope.com/jargon/r/regex.htm) against text in a file, multiple files, or a stream of input. It searches for the *PATTERN* of text that you specify on the command line, and outputs the results for you. *General Options*

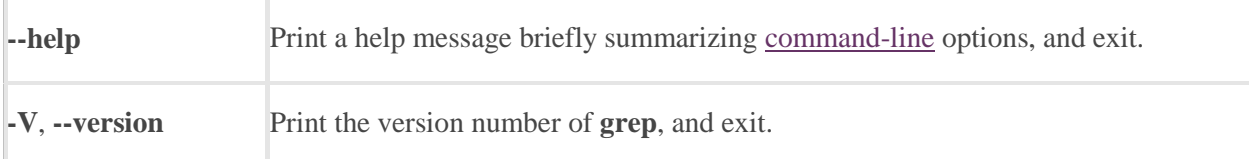

# *Match Selection Options*

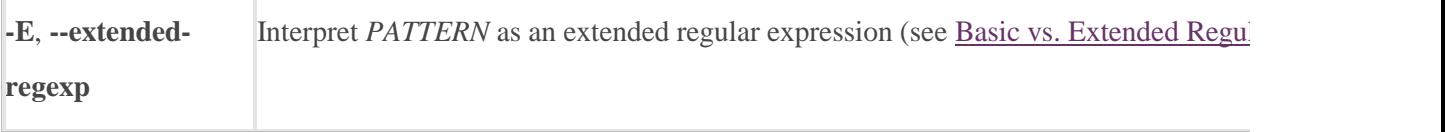

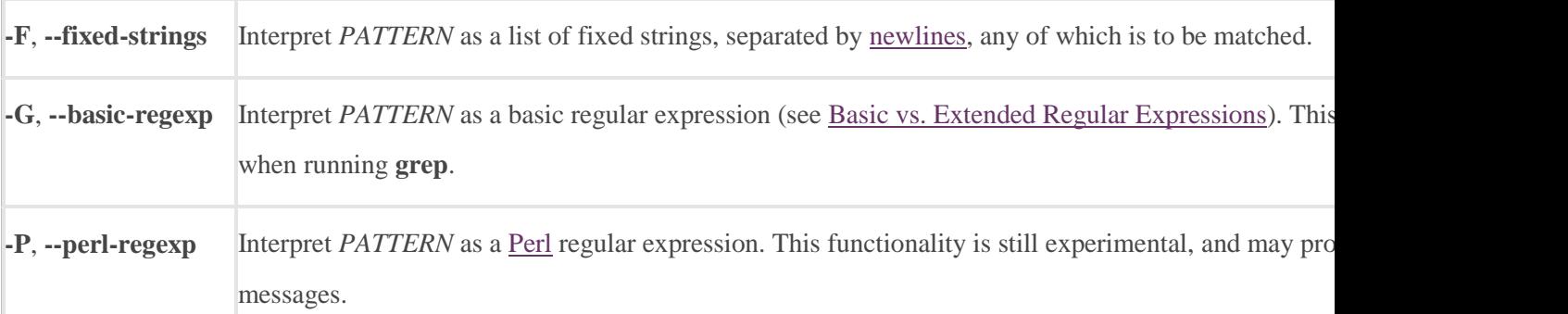

# *Matching Control Options*

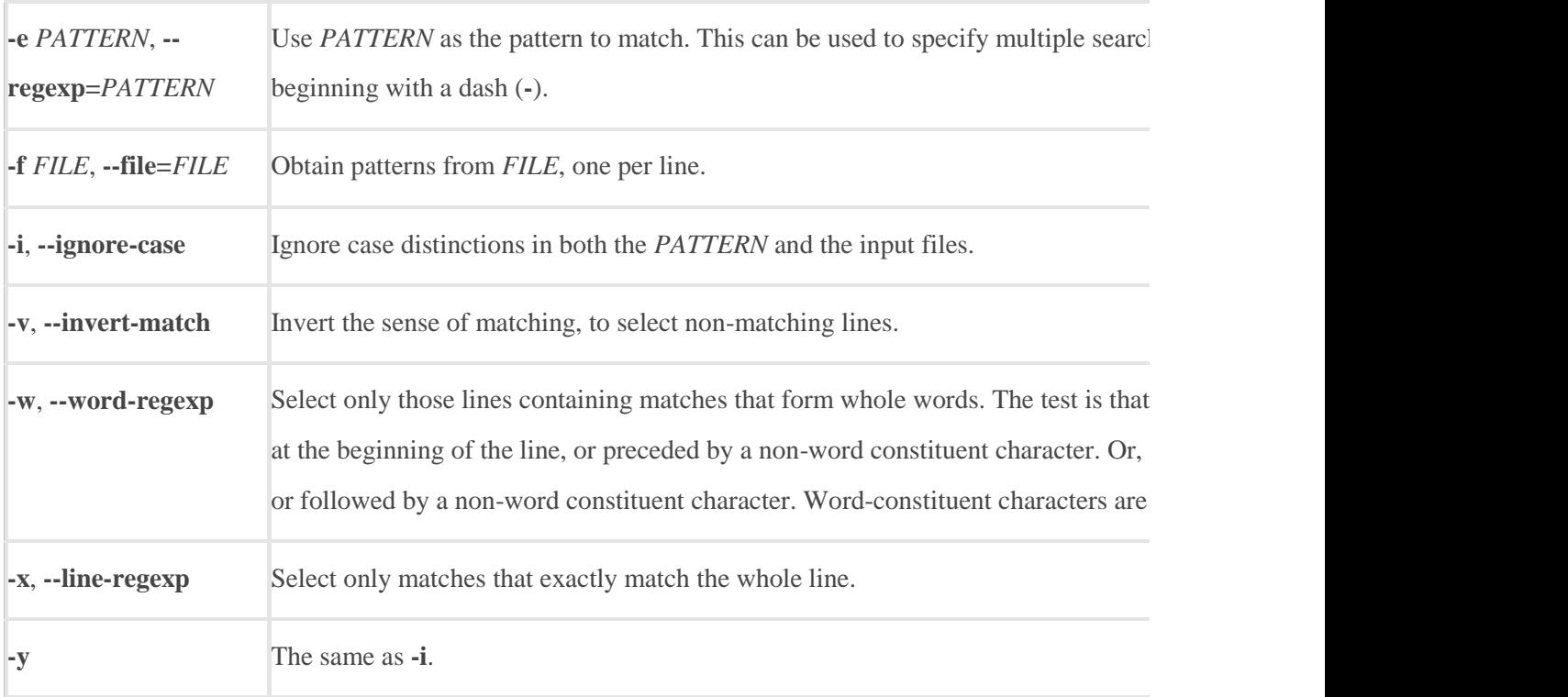

# *About sed*

sed, short for "stream editor", allows you to [filter](https://www.computerhope.com/jargon/f/filter.htm) and transform [text.](https://www.computerhope.com/jargon/t/text.htm) *Description*

**sed** is a *stream editor*. A stream editor is used to perform basic text transformations on an input stream (a file, or input from a [pipeline\)](https://www.computerhope.com/jargon/p/pipe.htm). While in some ways similar to an editor which permits [scripted](https://www.computerhope.com/jargon/s/script.htm) edits (such as [ed\)](https://www.computerhope.com/unix/ued.htm), **sed** works by making only one pass over the input(s), and is

consequently more efficient. But it is **sed**'s ability to filter text in a pipeline which particularly distinguishes it from other types of editors.

# *sed syntax*

sed *OPTIONS*... [*SCRIPT*] [*INPUTFILE*...]

If you do not specify *INPUTFILE*, or if *INPUTFILE* is "**-**", **sed** filters the contents of the [standard input.](https://www.computerhope.com/jargon/s/stdin.htm) The [script](https://www.computerhope.com/jargon/s/script.htm) is actually the first nonoption [parameter,](https://www.computerhope.com/jargon/p/paramete.htm) which **sed** specially considers a script and not an input file if and only if none of the other options specifies a script to be [executed](https://www.computerhope.com/jargon/e/execute.htm) (that is, if neither of the **-e** and **-f** options is specified).

# *Options*

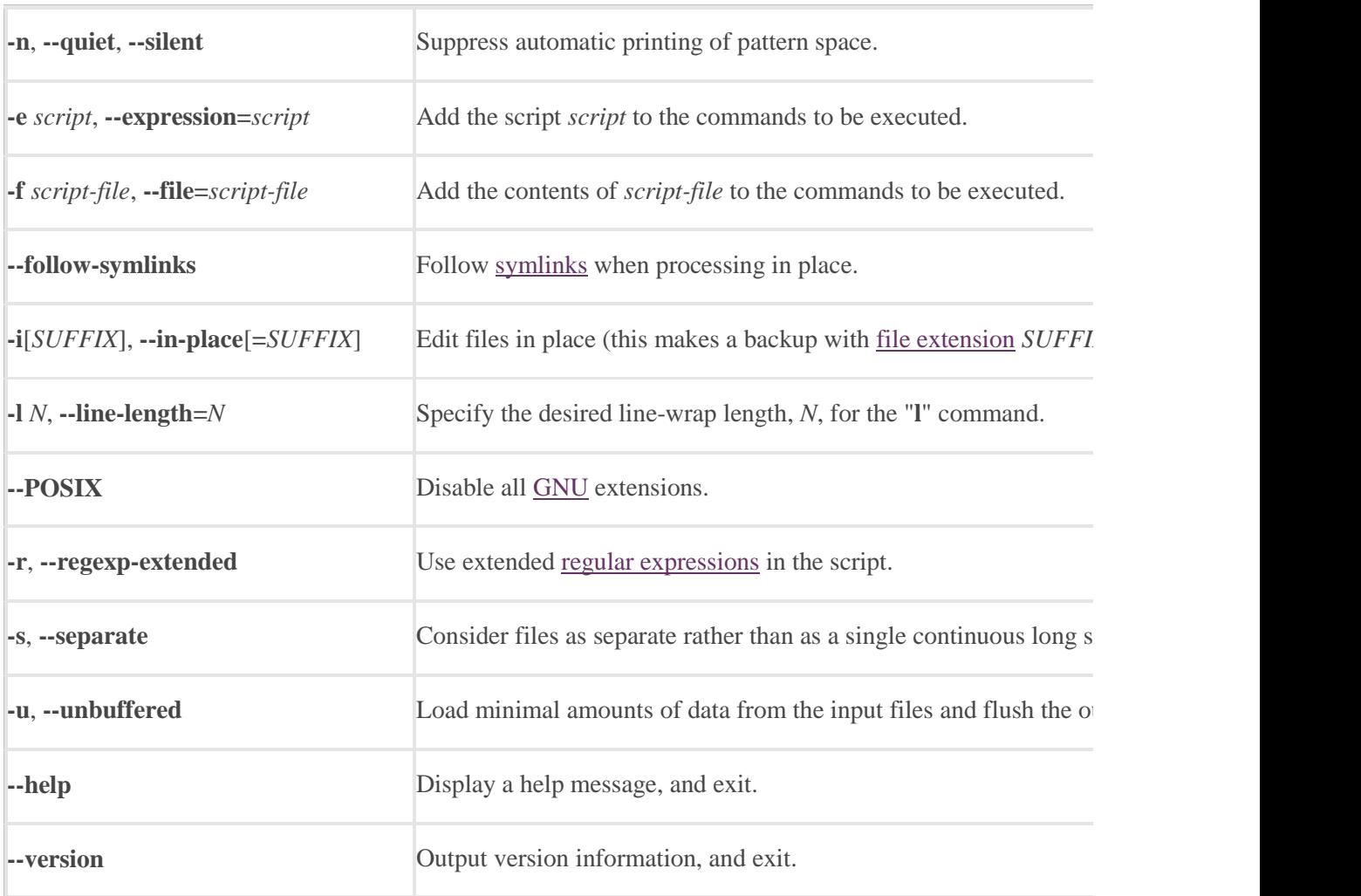

# *About sed Programs*

A **sed** program consists of one or more **sed** commands, passed in by one or more of the **-e**, **-f**, **--expression**, and **--file** options, or the first non-option argument if none of these options are used. This documentation frequently refers to "the" **sed** script; this should be understood to mean the inorder [catenation](https://www.computerhope.com/jargon/c/concaten.htm) of all of the scripts and script-files passed in. Commands within a script or script-file can be separated by semicolons ("**;**") or [newlines](https://www.computerhope.com/jargon/n/newline.htm)[\(ASCII](https://www.computerhope.com/jargon/a/ascii.htm) code 10). Some commands, due to their [syntax,](https://www.computerhope.com/jargon/s/syntax.htm) cannot

be followed by semicolons working as command separators and thus should be terminated with newlines or be placed at the end of a script or script-file. Commands can also be preceded with optional non-

significant [whitespace](https://www.computerhope.com/jargon/w/whitspac.htm) [characters.](https://www.computerhope.com/jargon/c/charact.htm)

Each **sed** command consists of an optional address or address range (for instance, line numbers specifying what part of the file to operate on; see [Selecting Lines](https://www.computerhope.com/unix/used.htm#Selecting-Lines-With-sed) for details), followed by a one-character command name and any additional command-specific code.

# *How sed Works*

**sed** maintains two data buffers: the active *pattern space*, and the auxiliary *hold space*. Both are initially empty.

**sed** operates by performing the following cycle on each line of input: first, **sed** reads one line from the input stream, removes any trailing newline, and places it in the pattern space. Then commands are executed; each command can have an address associated to it: addresses are a kind of condition code, and a command is only executed if the condition is verified before the command is to be executed.

When the end of the script is reached, unless the **-n** option is in use, the contents of pattern space are printed out to the output stream, adding back the trailing newline if it was removed. Then the next cycle starts for the next input line.

Unless special commands (like '**D**') are used, the pattern space is deleted

between two cycles. The hold space, on the other hand, keeps its data between cycles (see commands '**h**', '**H**', '**x**', '**g**', '**G**' to move data between both buffers).

# *Selecting Lines With sed*

### Addresses in a **sed** script can be in any of the following forms:

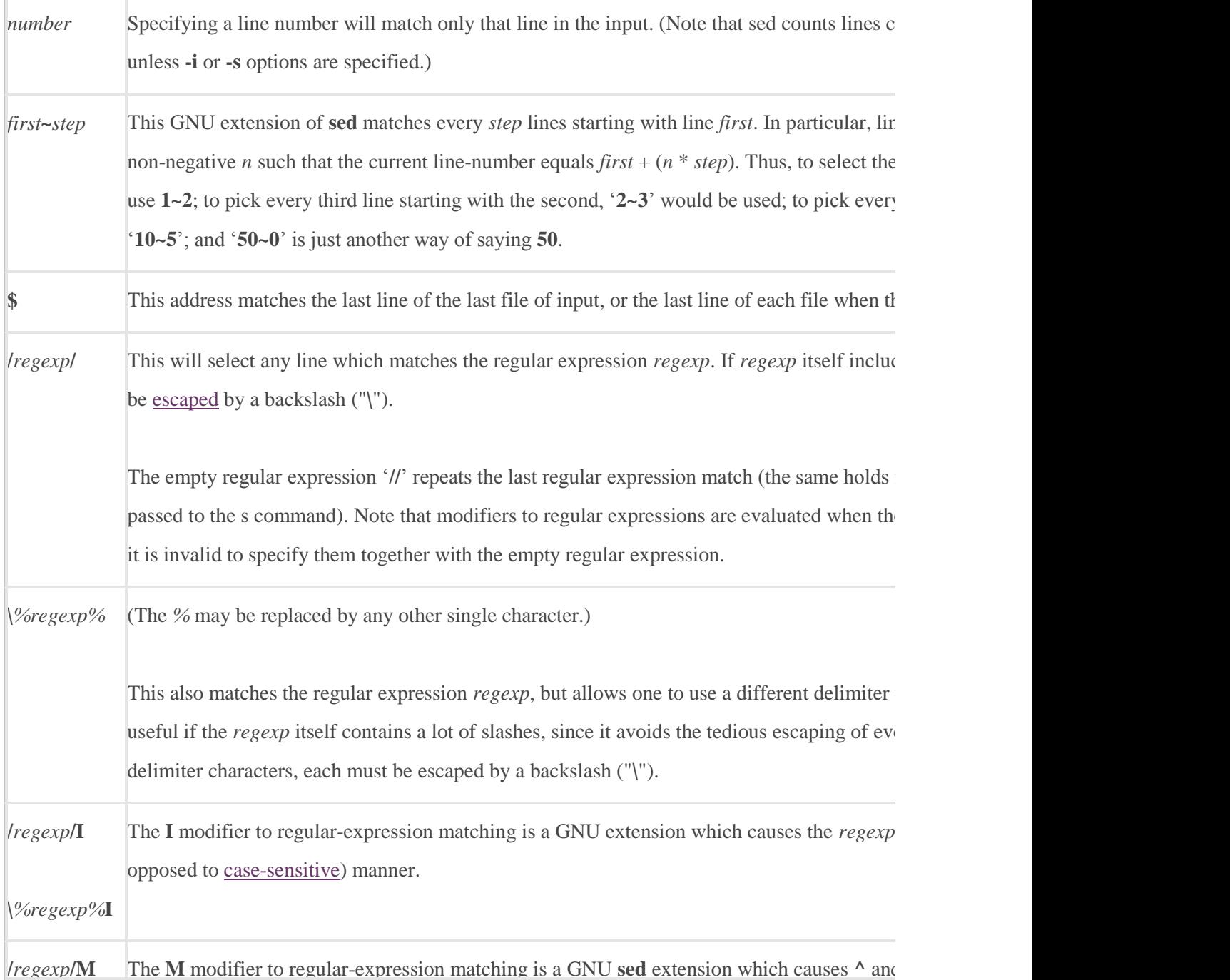

**\***%regexp%***M** ("**\`**" and "**\'**") which always match the beginning or the end of the buffer. **M** stands for multi-line. the normal behavior) the empty [stringa](https://www.computerhope.com/jargon/s/string.htm)fter a newline, and the empty string before a newline. There are specially

If no addresses are given, then all lines are matched; if one address is given, then only lines matching that address are matched.

An address range can be specified by specifying two addresses separated by a comma ("**,**"). An address range matches lines starting from where the first address matches, and continues until the second address matches (inclusively).

If the second address is a *regexp*, then checking for the ending match will start with the line following the line which matched the first address: a range will always span at least two lines (except of course if the input stream ends).

If the second address is a number less than (or equal to) the line matching the first address, then only the one line is matched.

GNU **sed** also supports some special two-address forms; all these are GNU extensions:

**0,**/ $r$ egexp/ $\Delta$  line number of **0** can be used in an address specification like **0,**/ $r$ egexp/ so that **sed**will try to 1 In other words,  $0$ ,/*regexpl* is similar to  $1$ ,/*regexpl*, except that if *addr2* matches the very first line consider it to end the range, whereas the **1**,/*regexp*/ form will match the beginning of its range a second occurrence of the regular expression.

Note that this is the only place where the **0** address makes sense; there is no "0th" line, and comany other way will give an error.

*addr1***,+***N* Matches *addr1* and the *N* lines following *addr1*.

*addr1*,~*N* Matches *addr1* and the lines following *addr1* until the next line whose input line number is a multiple of *N*.

Appending the **!** character to the end of an address specification negates the sense of the match. That is, if the **!** character follows an address range, then only lines which do not match the address range will be selected. This also works for singleton addresses, and, perhaps perversely, for the [null](https://www.computerhope.com/jargon/n/null.htm) address.

# *Overview Of Regular Expression Syntax*

To know how to use **sed**, you should understand [regular](https://www.computerhope.com/jargon/r/regex.htm)  [expressions](https://www.computerhope.com/jargon/r/regex.htm) ("regexp" for short). A regular expression is a pattern that is matched against a subject string from left to right. Most characters are ordinary: they stand for themselves in a pattern, and match the corresponding characters in the subject. As a simple example, the pattern The quick brown fox

...matches a portion of a subject string that is identical to itself. The power of regular expressions comes from the ability to include alternatives and repetitions in the pattern. These are encoded in the pattern by the use of special characters, which do not stand for themselves but instead are interpreted in some special way. Here is a brief description of regular expression syntax as used in **sed**:

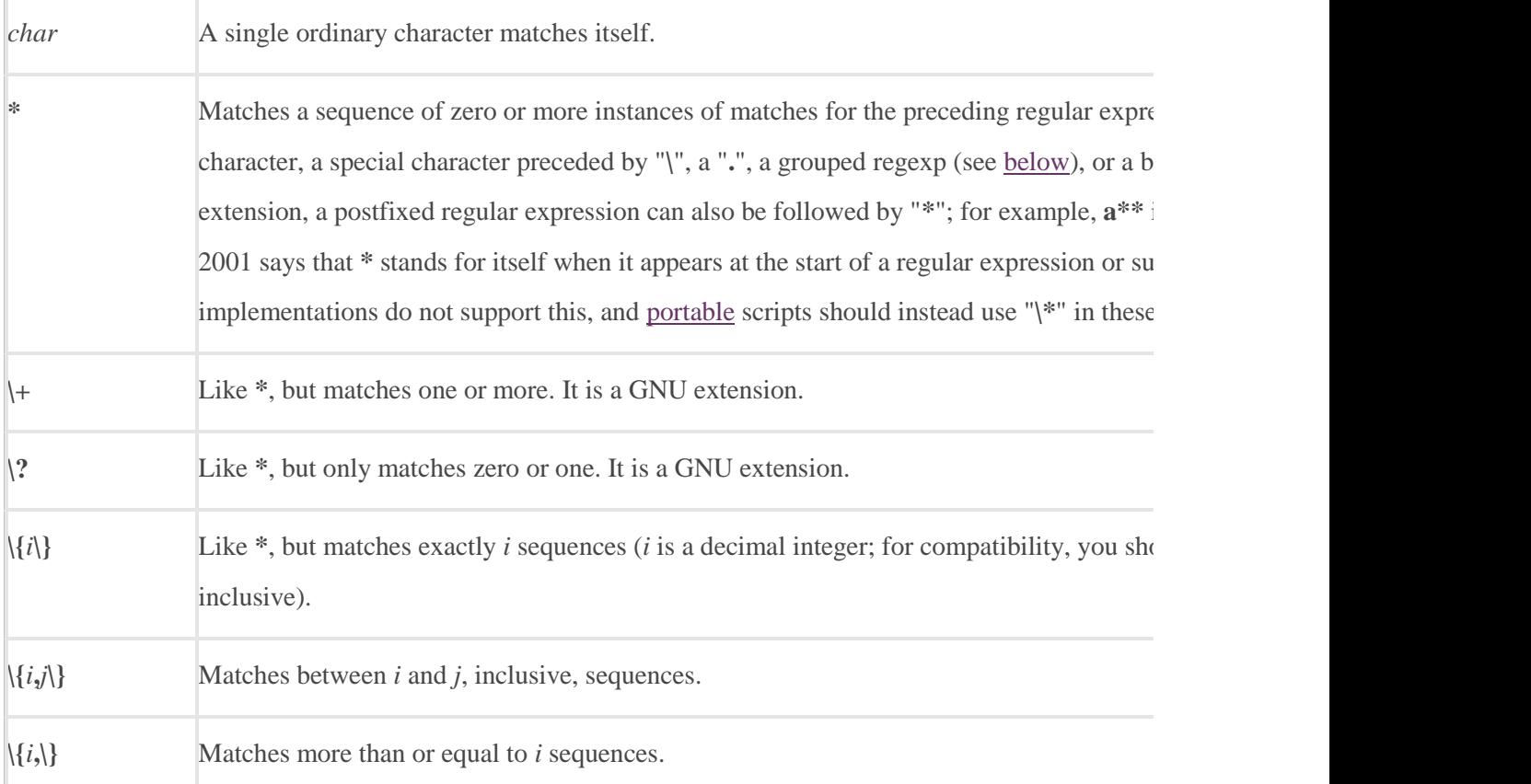

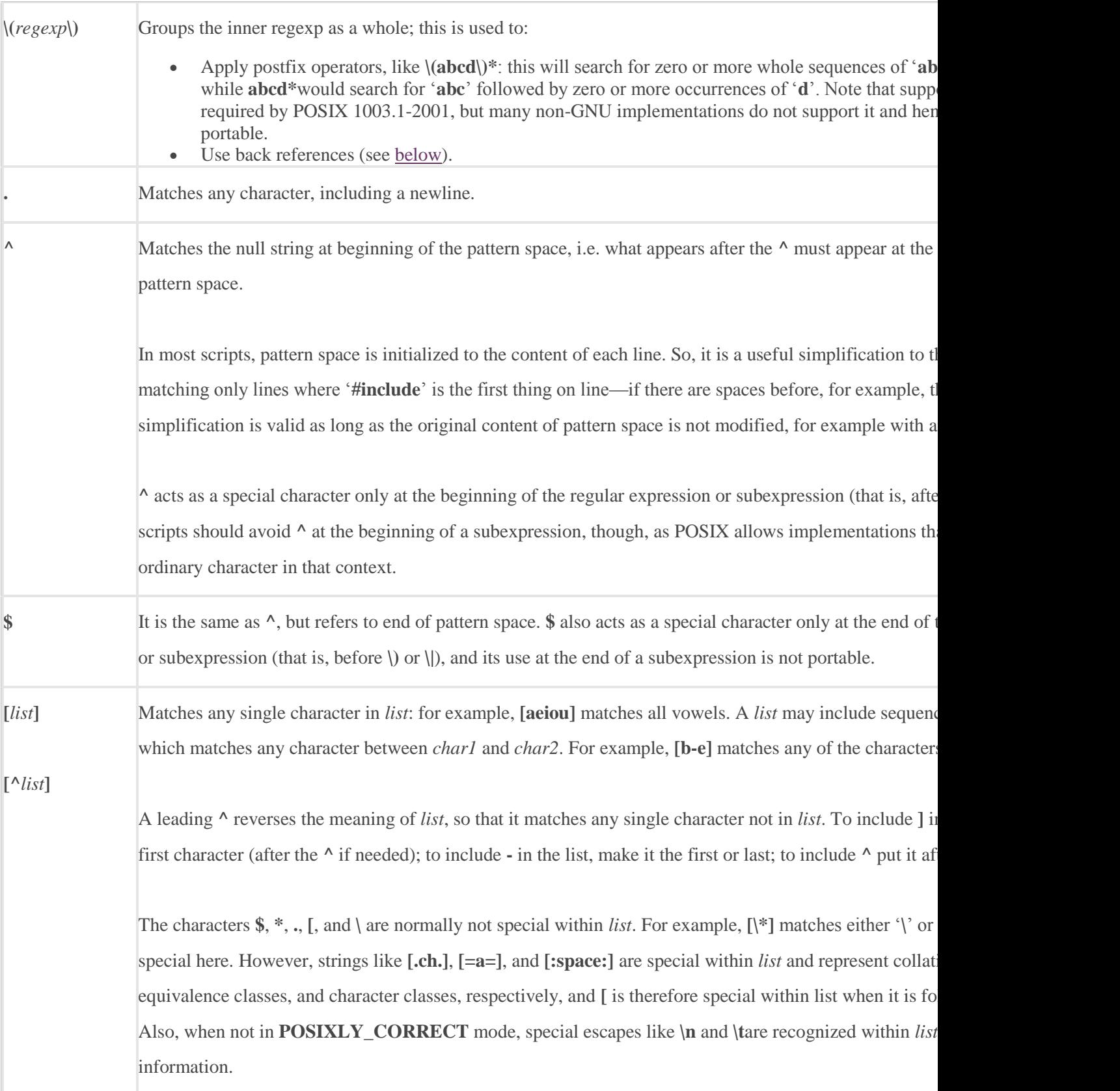

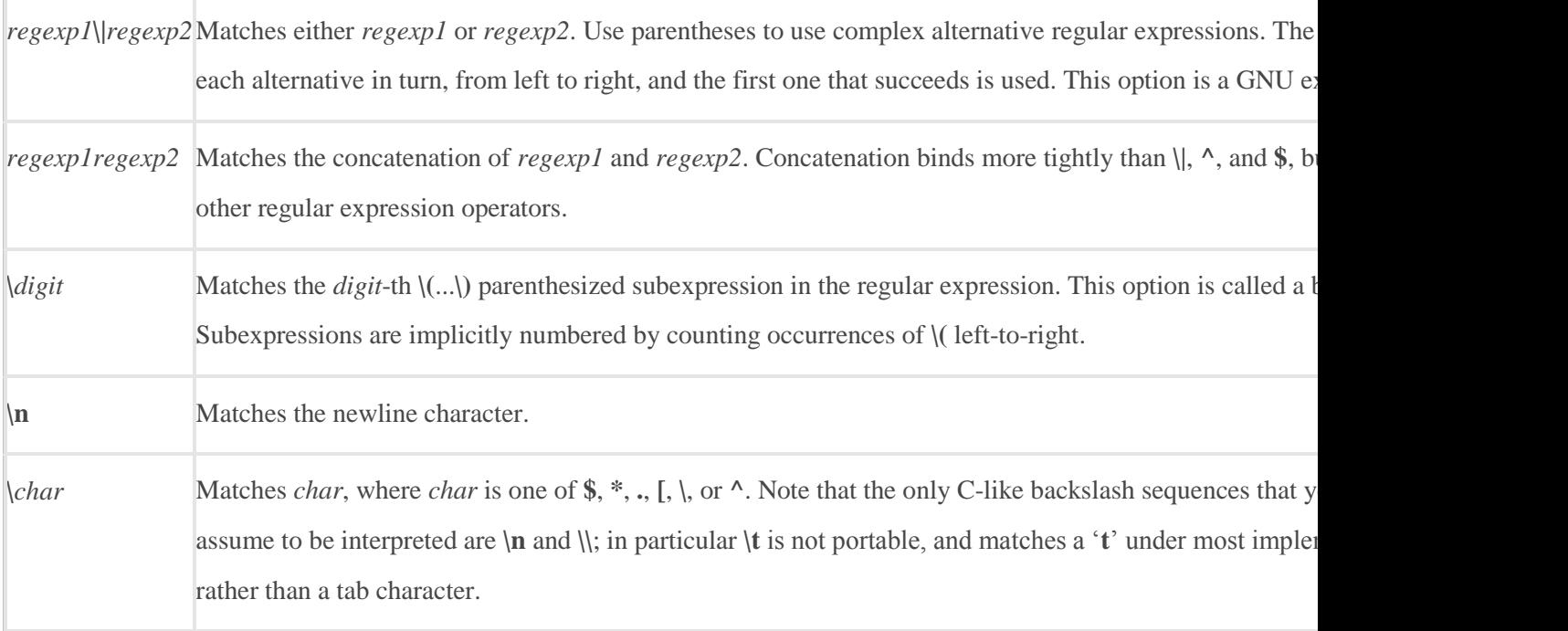

Note that the regular expression matcher is greedy, i.e., matches are attempted from left to right and, if two or more matches are possible starting at the same character, it selects the longest.

For example:

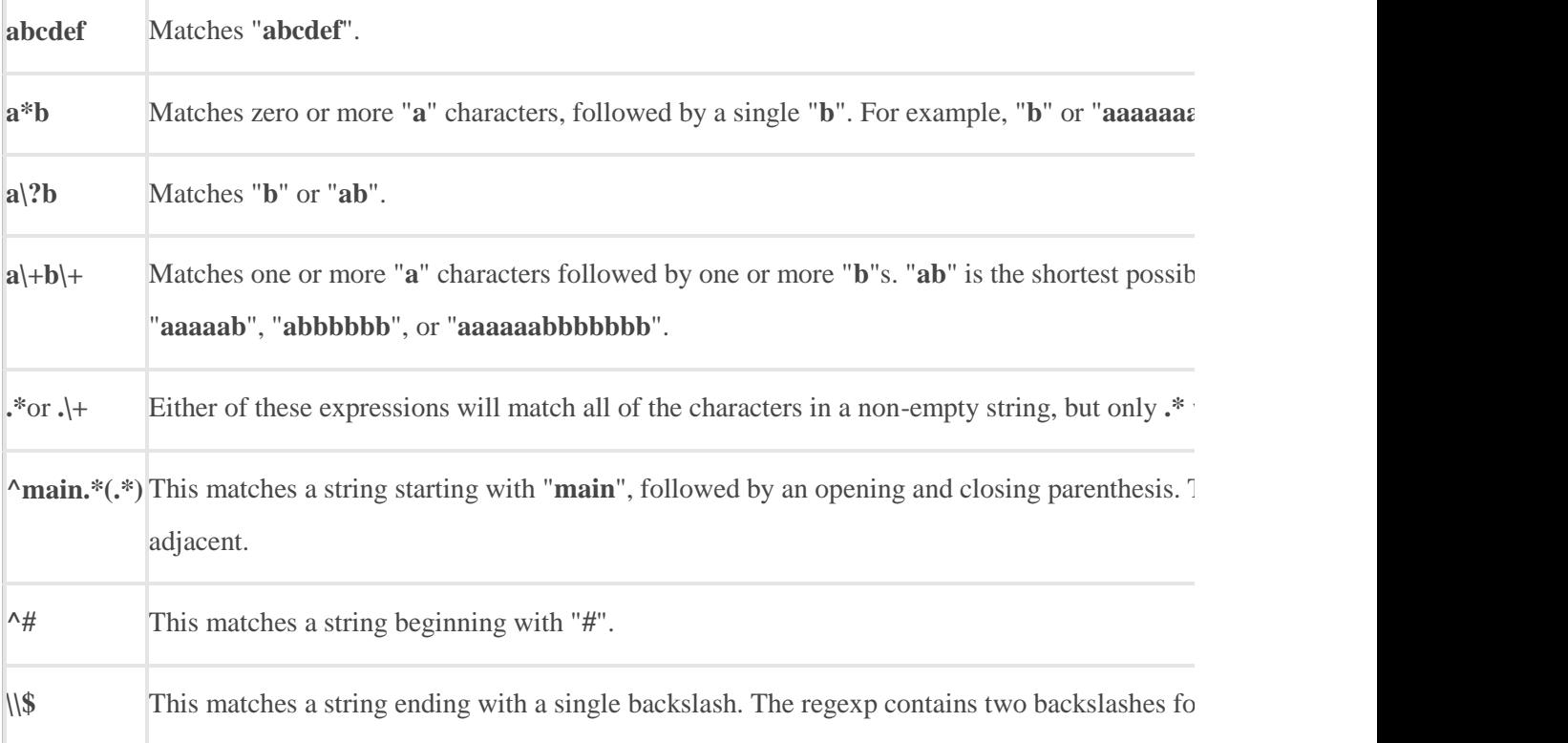

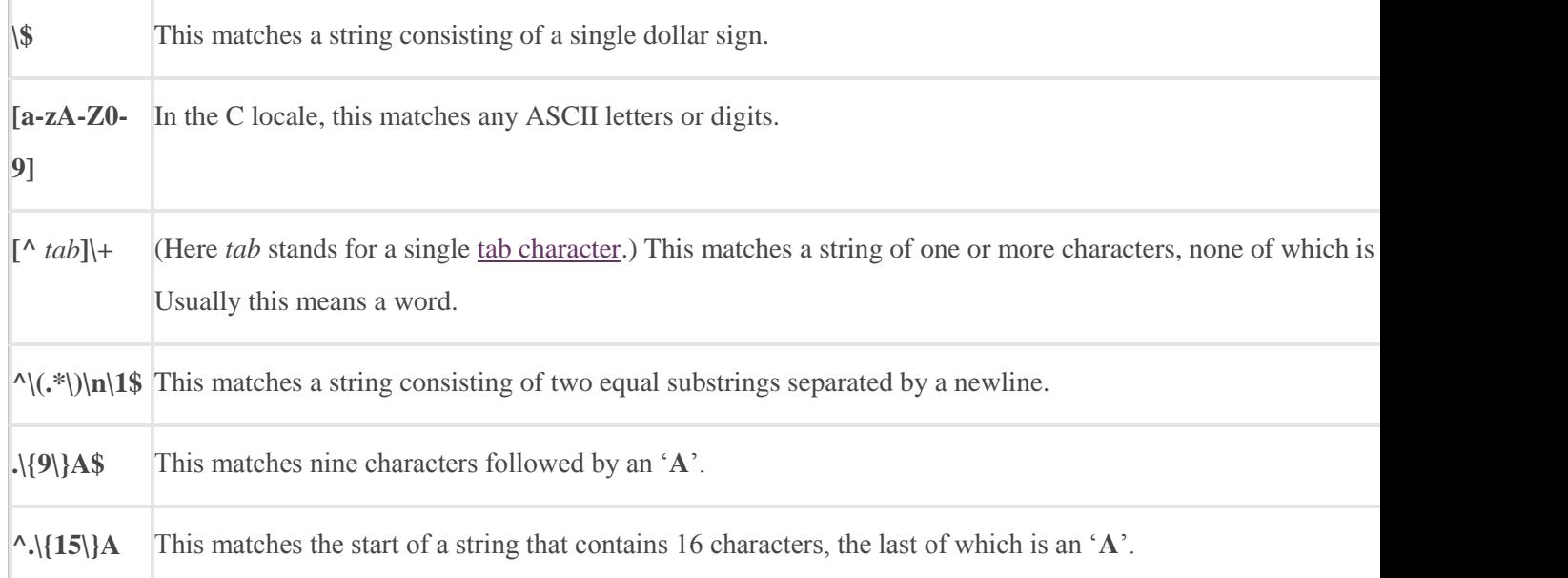

**Conclusion: Hence we have implemented text tools- grep and sed.**

**Aim: Write a program in AWK using loops.**

**Tools Required: Linux operating system. Objective: To learn how to create AWK program and awk program using loop.** 

**Theory:**

```
$ awk 'BEGIN {
  sum = 0; for (i = 0; i < 20; ++i) {
       sum += i; if (sum > 50) exit(10); else print "Sum =", sum 
    } 
}'
Output:
Sum = 0Sum = 1Sum = 3Sum = 6Sum = 10Sum = 15Sum = 21Sum = 28Sum = 36Sum = 45
```
**Conclusion: Hence we have implemented awk program using loop.**